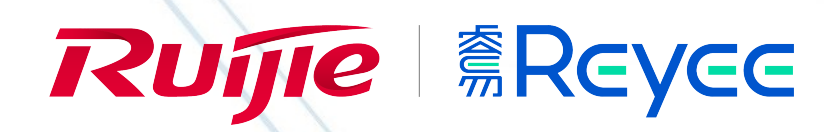

3

## WEB 管理手册

RG-EAP&RAP 系列无线设备

# AP\_3.0(1)B11P51

文档版本 : V1.0

发布日期:2021-06-16

copyright © 2021 锐捷网络

#### 版权声明

copyright © 2021 锐捷网络

保留对本文档及本声明的一切权利。

未得到锐捷网络的书面许可,任何单位和个人不得以任何方式或形式对本文档的部分内容或全部进行复制、摘录、备份、修改、 传播、翻译成其他语言、将其全部或部分用于商业用途。

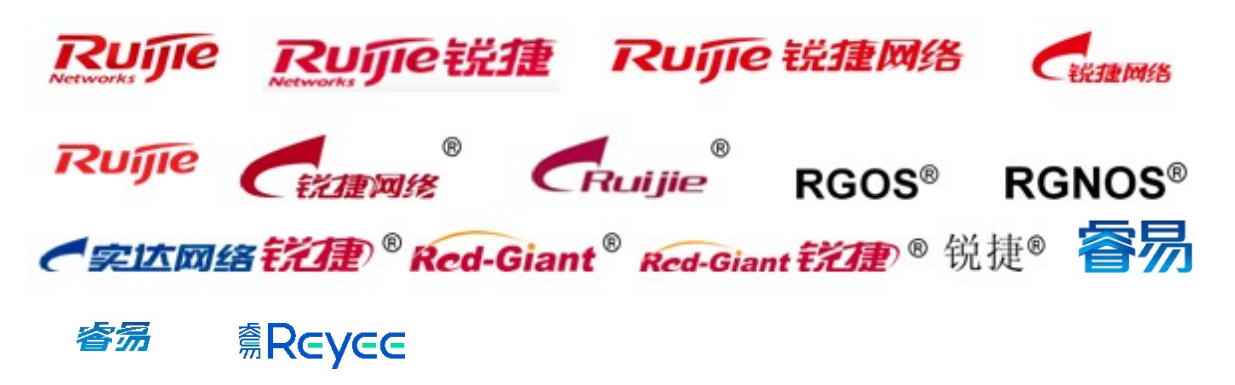

以上均为锐捷网络的商标。

本文档提及的其他所有商标或注册商标,由各自的所有人拥有。

#### 免责声明

您所购买的产品、服务或特性等应受商业合同和条款的约束,本文档中描述的全部或部分产品、服务或特性可能不在您的购买 或使用范围之内。除非合同另有约定,锐捷网络对本文档内容不做任何明示或默示的声明或保证。

由于产品版本升级或其他原因,本文档内容会不定期进行更新。锐捷网络保留在没有任何通知或者提示的情况下对文档内容进 行修改的权利。

本手册仅作为使用指导。锐捷网络在编写本手册时已尽力保证其内容准确可靠,但并不确保手册内容完全没有错误或遗漏,本 手册中的所有信息也不构成任何明示或暗示的担保。

#### 前 言

#### 读者对象

本书适合下列人员阅读

- 网络工程师
- 技术推广人员
- 网络管理员

#### 技术支持

- 锐捷睿易官方网站: https://www.ruijiery.com/
- 锐捷睿易在线客服: https://ocs.ruijie.com.cn/?p=smb
- 锐捷网络官方网站服务与支持版块: https://www.ruijie.com.cn/service.aspx
- 7天无休技术服务热线: 4001-000-078
- 锐捷睿易技术论坛: http://bbs.ruijiery.com/
- 常见问题搜索: https://www.ruijie.com.cn/service/know.aspx
- 锐捷睿易技术支持与反馈信箱: 4001000078@ruijie.com.cn
- 锐捷网络服务公众号:【锐捷服务】扫码关注

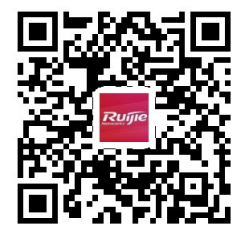

#### 本书约定

1. 命令行格式约定

命令行格式意义如下:

粗体:命令行关键字(命令中保持不变必须照输的部分)采用加粗字体表示。

斜体:命令行参数(命令中必须由实际值进行替代的部分)采用斜体表示

[ ]: 表示用[ ] 括起来的部分, 在命令配置时是可选的。

- { x | y | ... }: 表示从两个或多个选项中选取一个。
- [ x | y | ... ]: 表示从两个或多个选项中选取一个或者不选。
- //: 由双斜杠开始的行表示为注释行。
- 2. 各类标志

本书还采用各种醒目标志来表示在操作过程中应该特别注意的地方,这些标志的意义如下:

- 警告标志。表示用户必须严格遵守的规则。如果忽视此类信息,可能导致人身危险或设备损坏。
- 注意标志。表示用户必须了解的重要信息。如果忽视此类信息,可能导致功能失效或性能降低。
- 说明标志。用于提供补充、申明、提示等。如果忽视此类信息,不会导致严重后果。
- 产品/版本支持情况标志。用于提供产品或版本支持情况的说明。

3. 说明

- 本手册举例说明部分的端口类型同实际可能不符,实际操作中需要按照各产品所支持的端口类型进行配置。
- 本手册部分举例的显示信息中可能含有其它产品系列的内容(如产品型号、描述等),具体显示信息请以实际使用的设备 信息为准。
- 本手册中涉及的路由器及路由器产品图标,代表了一般意义下的路由器,以及运行了路由协议的三层交换机。

## Eweb 功能配置

## 1 概述

Eweb 是指设备 WEB 网管, 也就是管理或配置设备的 web 管理系统, 通过使用浏览器 (如 Chrome) 访问 EWEB 来管理设 备。

WEB 管理包括 WEB 服务器和 WEB 客户端两部分。WEB 服务器集成在设备上, 用来接收和处理客户端发来的请求, 并把处 理结果返回给客户端, WEB 客户端通常指浏览器, 如 Chrome, IE, FF。

## 1.1 本书约定

在本手册中,

- 正文中出现的《》尖括号标记文字,表示 Web 界面的按钮名称, 如《确定》;
- 正文中出现的""双引号标记文字,表示 Web 界面出现的除按钮外名词, 如"ARP 绑定"界面。

## 2 配置指南

#### 2.1 准备配置

#### 应用场景

如下图所示,管理员通过浏览器访问设备,使用 WEB 管理系统对设备进行配置。

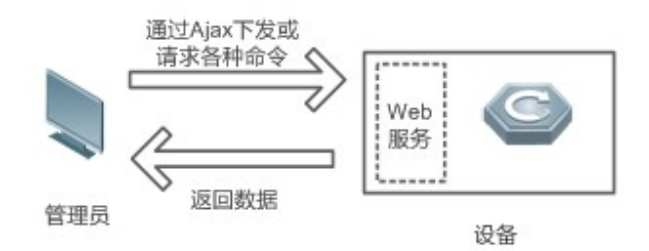

【注释】 Web 管理界面是通过拼接各种设备命令,然后通过 AJAX 请求到设备,设备根据命令返回相关数据。设备上有一个 WEB 服务, 可以处理基本的 HTTP 协议请求。

#### 功能部属

#### 配置环境要求

客户端的要求:

- 网管使用 WEB 浏览器登录到 WEB 管理界面对设备进行管理。客户端通常是指 PC, 也可能是一些其它的移动终端设备, 如笔记本电脑、IPAD 等。
- 浏览器: 支持 Chrome (谷歌浏览器)、火狐浏览器、IE10.0、IE11.0、以及部分基于谷歌内核的浏览器 (如 360 浏览器 的极速模式)。使用其它浏览器登录 WEB 管理时, 可能出现乱码或格式错误等异常。特别注意如果您还在使用,IE6,7,8,9 请升级到 10, 11 或使用 Chrome, FF 等更标准浏览器。
- 分辨率:建议分辨率设置为 1024\*768 或以上像素。在其它分辨率下, 页面字体和格式可能出现不对齐、不够美观等异常。
- 客户端 IP 地址已设为与设备 LAN 口同一网段,如 192.168.120.X,子网掩码为 255.255.255.0,默认路由为设备管理地 址 192.168.120.1。也可选择"自动获得 IP 地址"来通过设备 DHCP 自动分配 IP 地址。

服务器的要求:

- 如需从外网登录,网络可通达的情况下,使用"诺客 MACC"进行访问。
- 设备需要启动 WEB 服务(缺省开启)。
- 设备需要配置 WEB 管理登录认证信息(缺省开启)。

打开 Chrome 浏览器, 在地址栏输入 192.168.120.1, 登录设备 web 管理界面, 如下图:

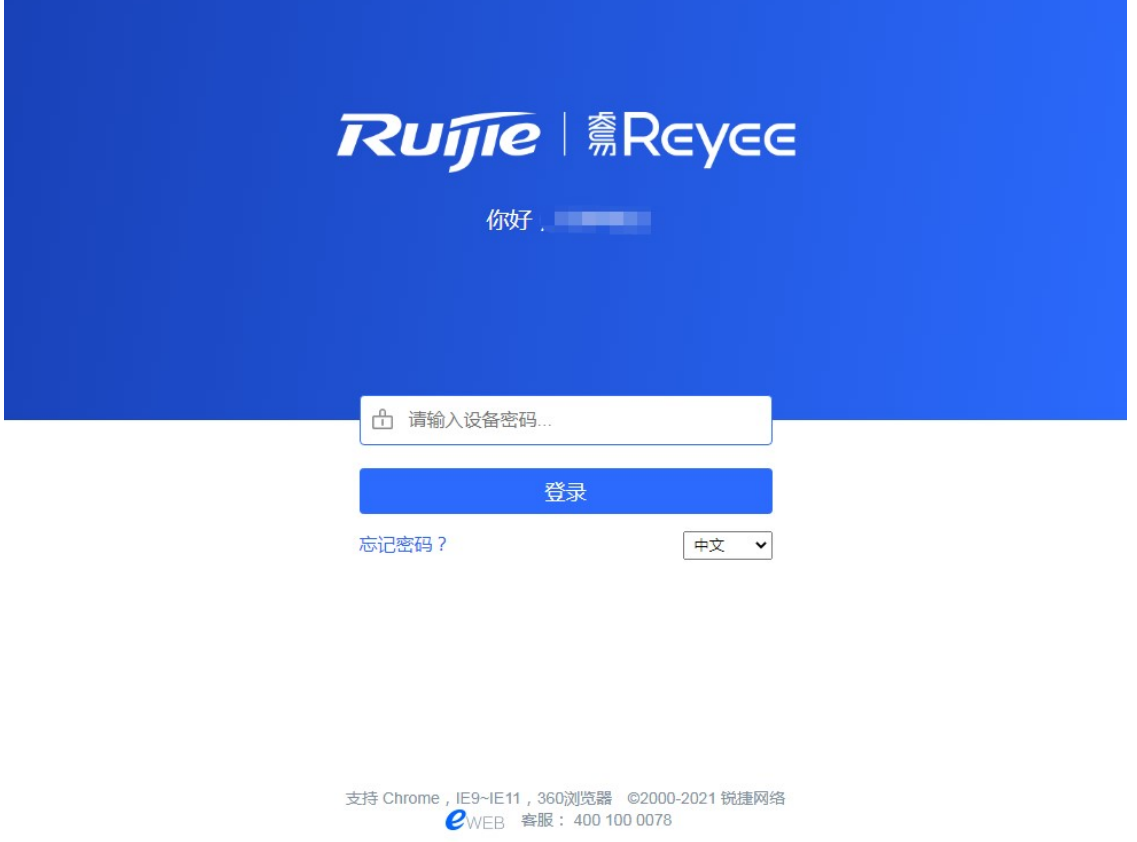

输入密码后点击《登录》。

## 2.2 全网配置

初始配置下会进入全网配置界面。

## 2.2.1 发现设备

此页面会展示全网在线设备的数量和网络状态,包含其他已配置的网络信息等,可以手动设备添加到我的网络中再开始全网配 置。设备是独立模式时,无此步骤。

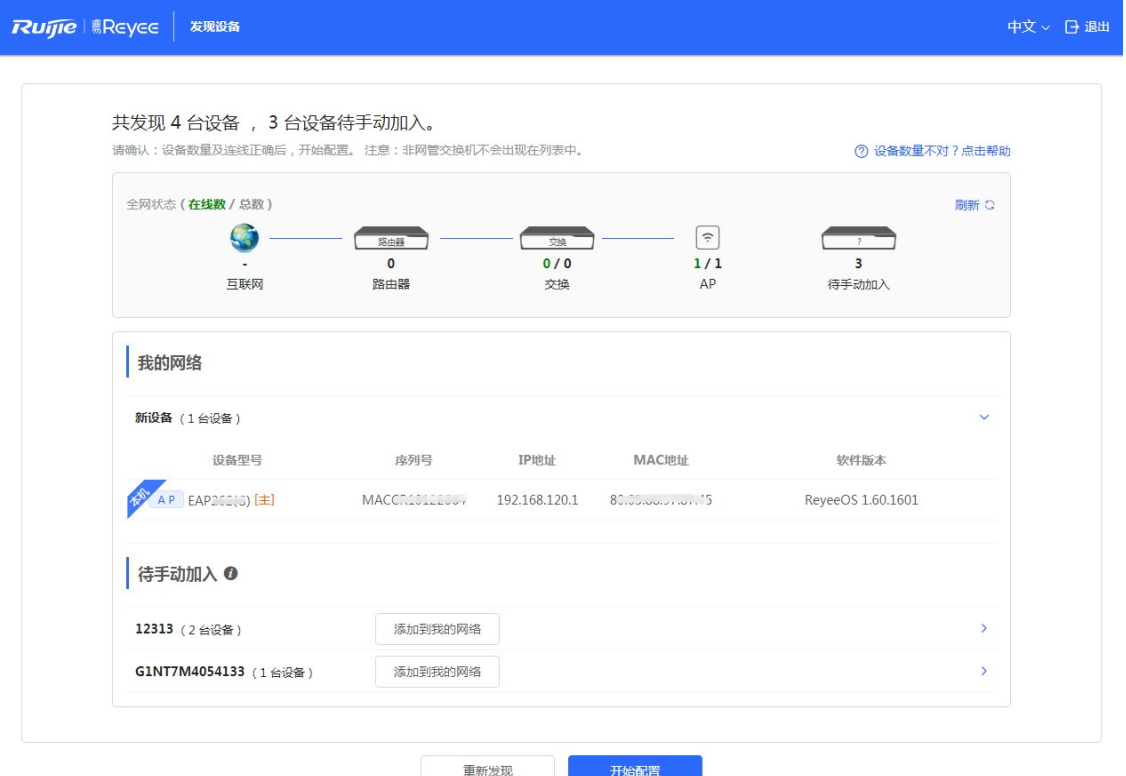

## 2.2.2 合并网络

在待手动加入列表,选择需要拉入网络的设备,新设备未开局的,可免密拉入

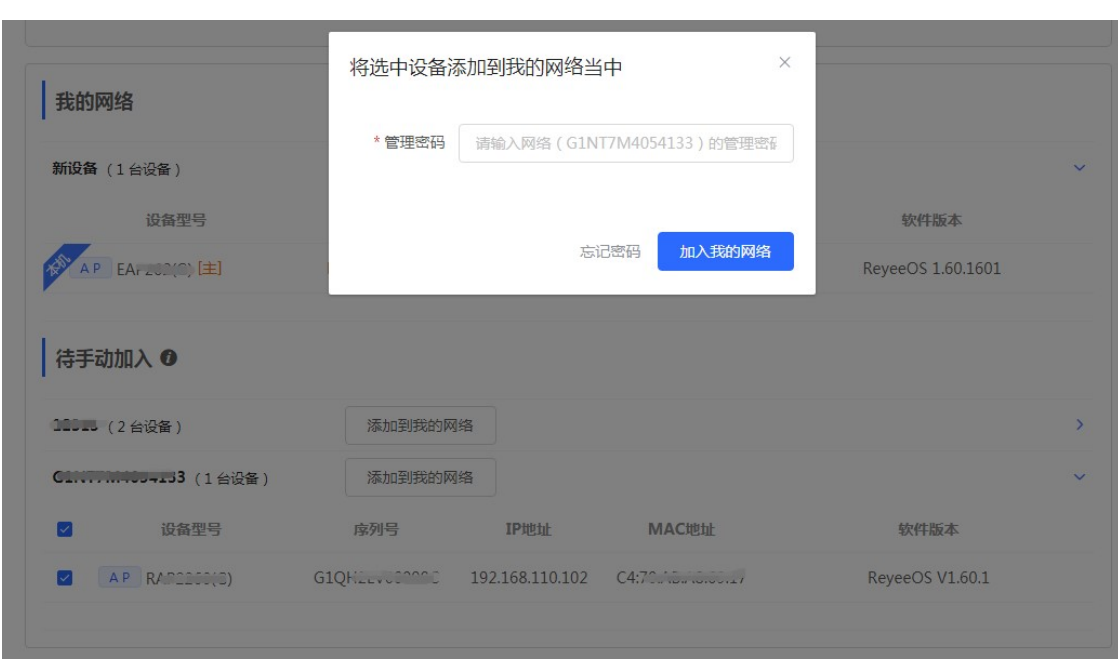

## 2.2.3 创建网络项目

出厂配置需要设置网络名称、管理密码和 Wi-Fi 名称。配置过再次进来无需配置管理密码,若要修改管理密码可到"整网密码 "页面中修改。全网配置包含设备与云端帐号绑定的步骤,如果检测到设备未连接到 MACC 云, 则创建网络后会进行联网检 测,联网正常后会内嵌云端页面进行帐号绑定,以及场景化配置等。如果设备已连云,此步骤下发完成后直接进入 EWEB 首 页。

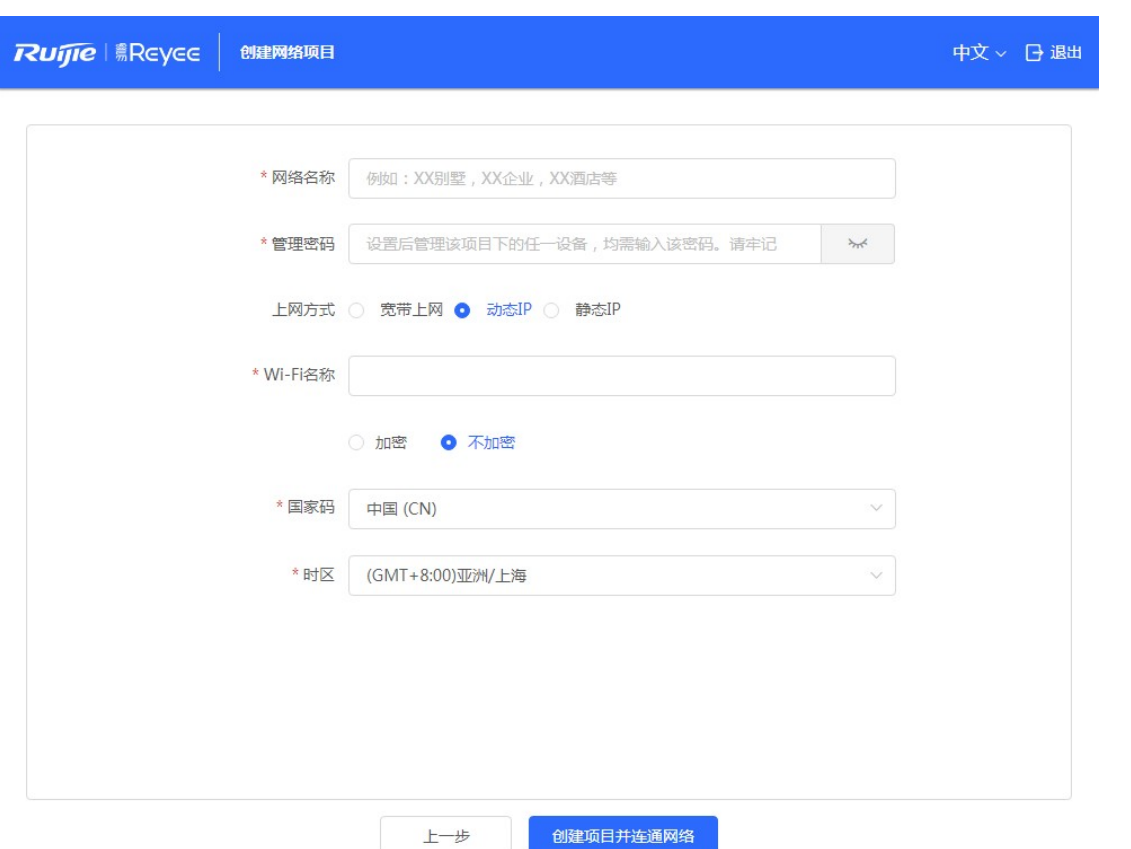

点击《创建项目并连通网络》,等待配置生效和联网检测,过程需要 60 秒 (等待时长和设备性能以及网络环境有关),请耐 心等待,联通完成如下提示:

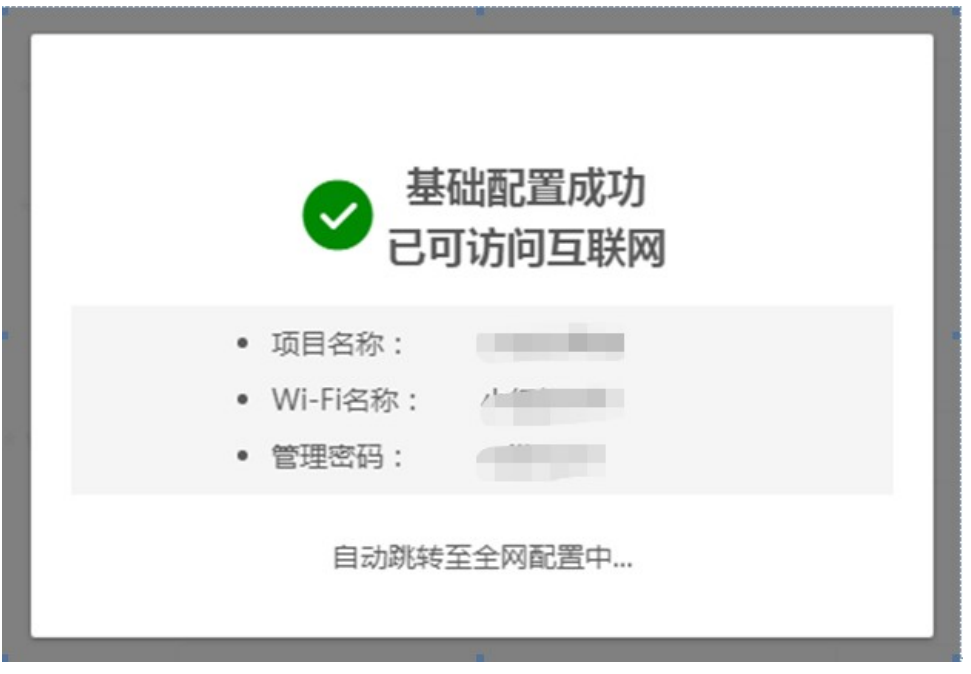

\* 网络名称  $\times$ 互联网连接失败 \* 管理密码 请检查网线是否插在wan口上 上网方式 ( 暂不连接互联网 重新检测 \* Wi-Fi名称 ○ 加密 ● 不加密

若外网不通,则提示,引导用户根据提示操作,不论外网是否联通,本地开局都已经执行成功。

#### 2.2.4 全网配置

全网配置是内嵌云端的界面,需要登录云端帐号。如没有云端帐号请先在"诺客"中注册。

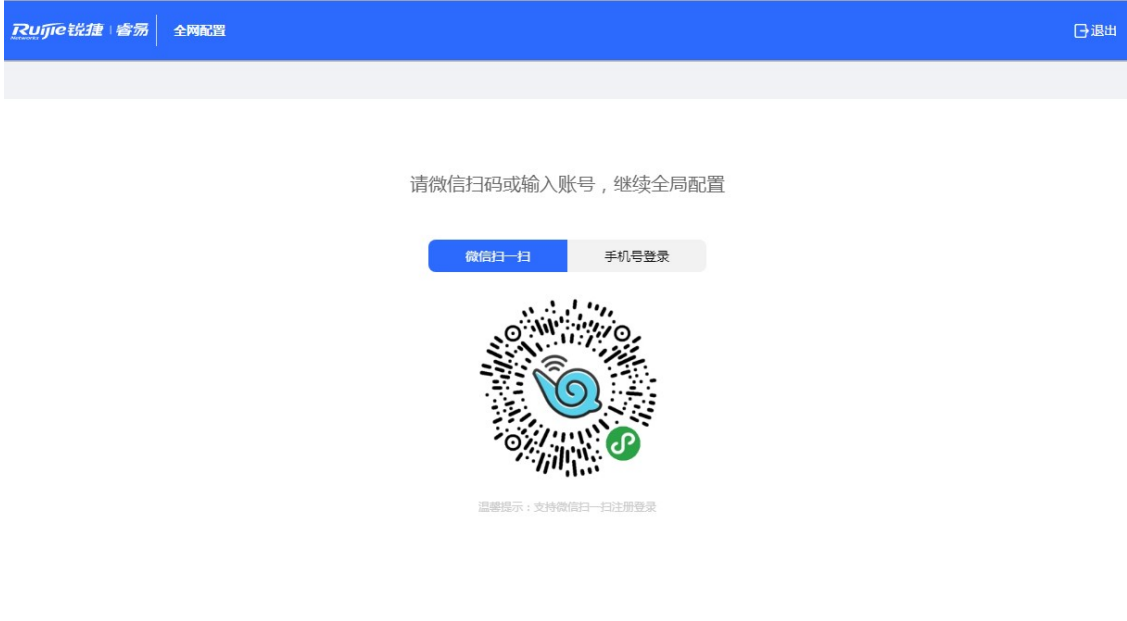

如果设备是独立模式,登录帐号即可于云端帐号绑定完成。如果设备开启自组网会进入如下的场景话配置界面:

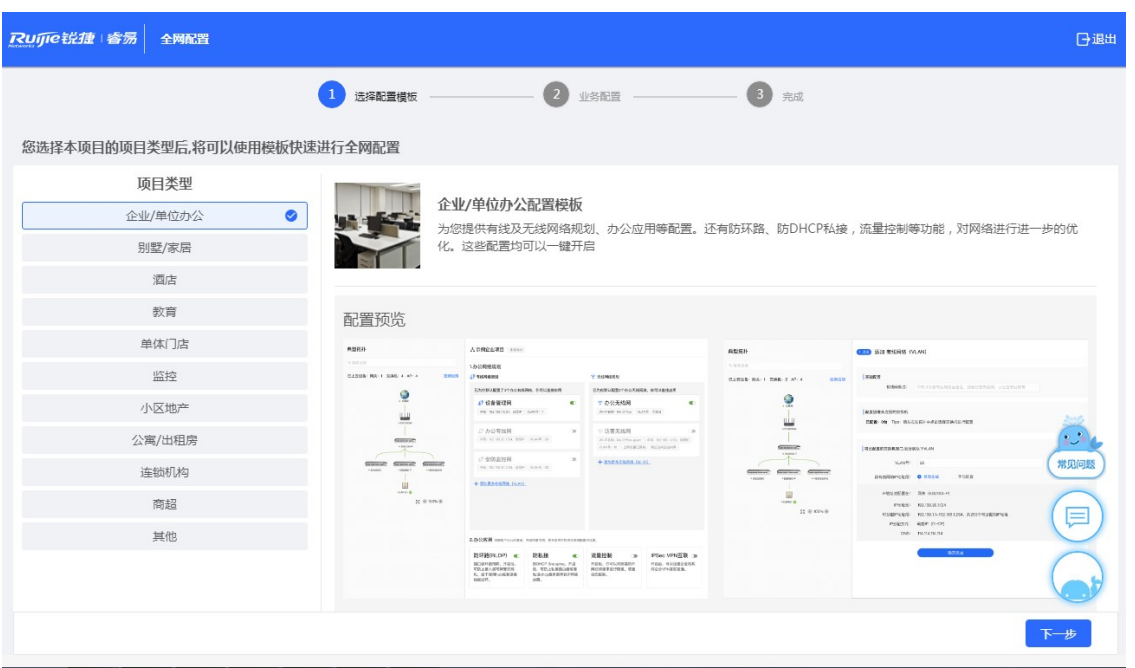

拓扑发现和生成 180 秒以内(与设备性能以及网络环境有关),请耐心等待,发现完成后提示如下:

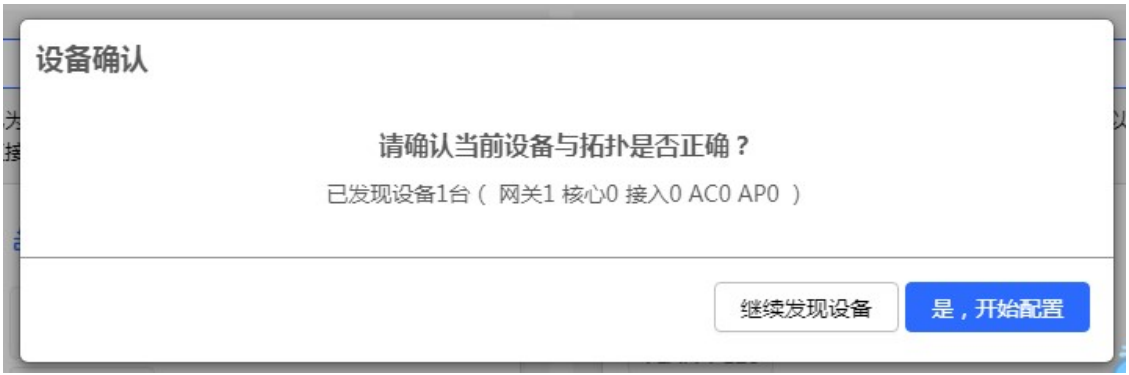

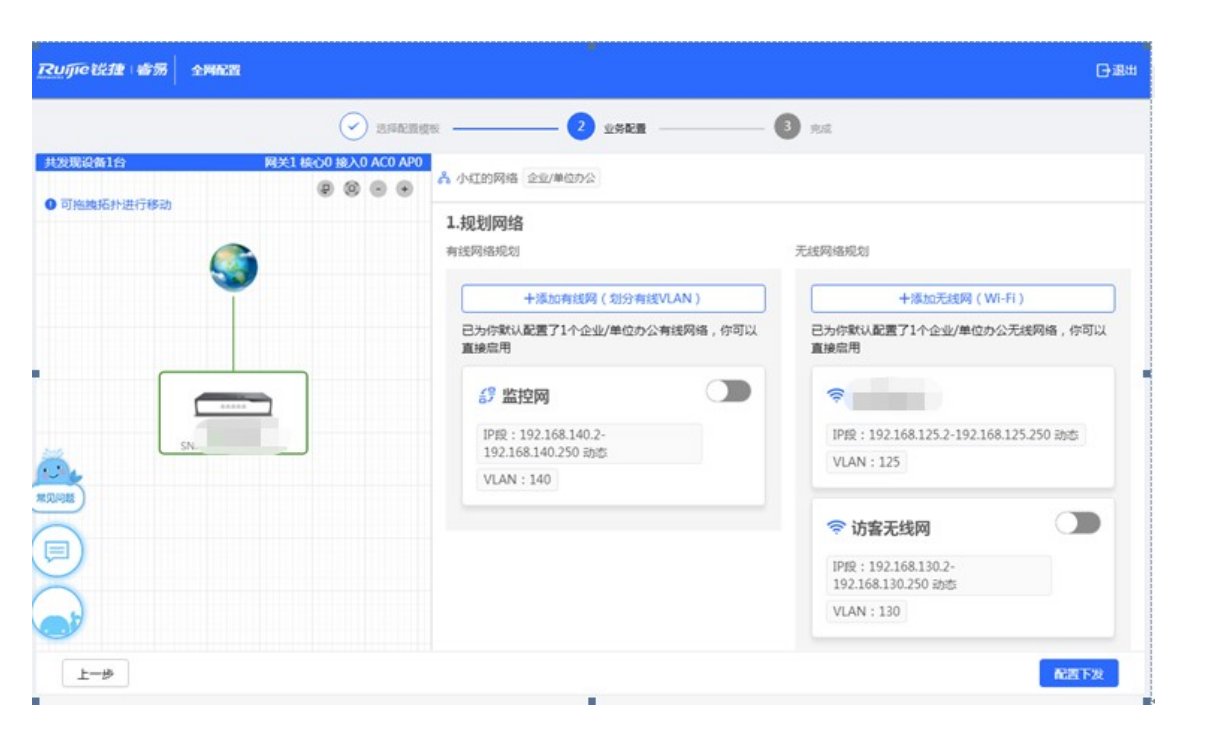

#### 点击《配置下发》,完成后如下:

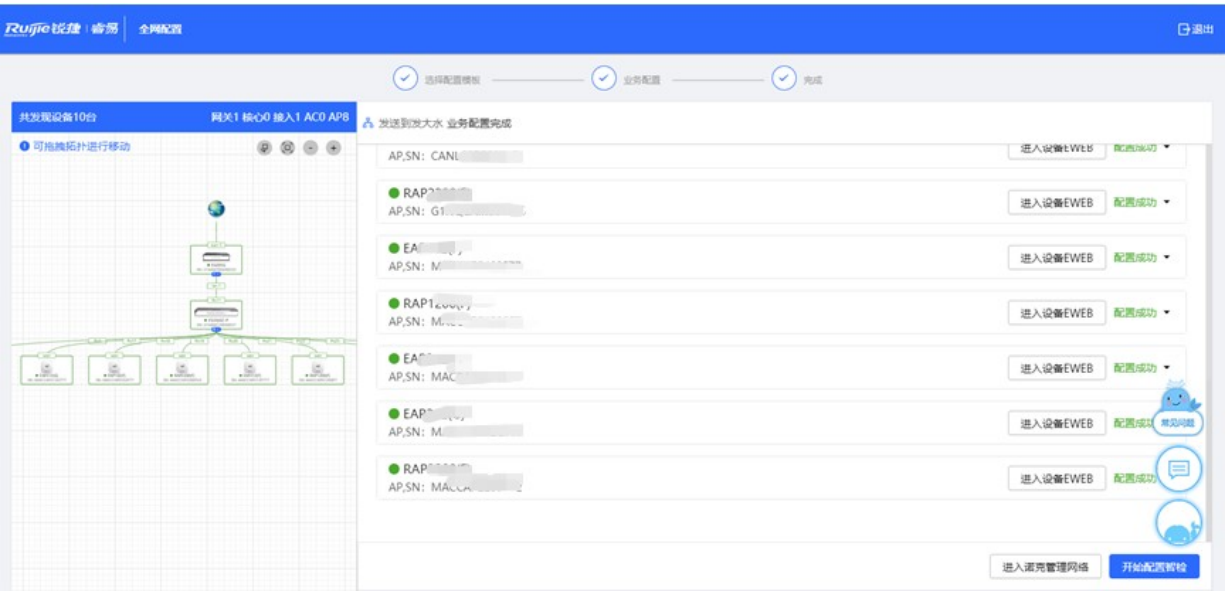

完成后右下方有"进入诺客管理网络"的入口进入 MACC 页面,点击右上角退出进入本地 EWEB 页面。 配置完成后检查各设备的 network、wireless 设置是否一致。

8

## 2.3 工作模式

每台设备都有一个工作模式,不同的工作模式下系统菜单会有不同。EG 默认是"路由模式",EAP 默认是"AP 模式。工作 模式在属于单台设备的配置,在设备概览页里可以看到如下:

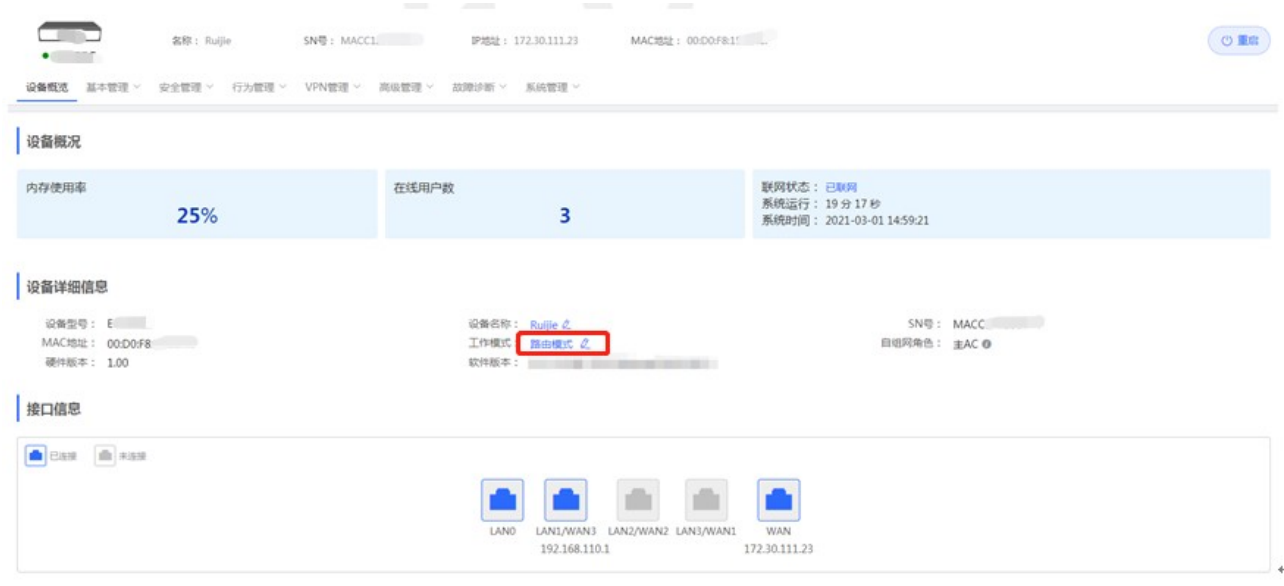

#### 点击当前工作模式可进行修改:

#### 说明:

- 1. 模式切换后, 设备IP可能发生改变。
- 2. 修改终端地址, 让终端Ping通设备。
- 3. 浏览器输入新地址重新访问WEB系统。
- 4. 系统根据工作模式呈现不同的菜单项。
- 5. 工作模式切换会恢复出厂并重启设备。

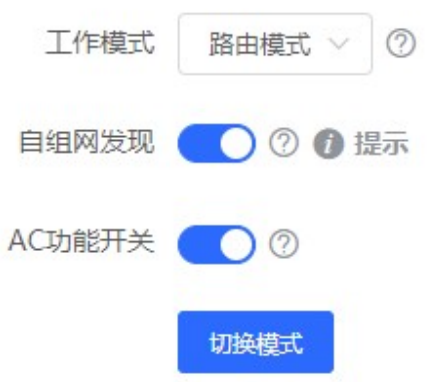

#### 2.3.1 路由模式

路由模式,为 NAT 转发通信。

EG 作为路由器路由模式时,包含所有功能,包含设备组网,全网配置以及 VPN、行为管理等路由功能;

AP 做为路由模式时,仅包含设备组网,全网配置以及 AP 特有的射频类功能。

#### 2.3.2 AP 模式

AP 模式时,设备做为 AP 为通用"瘦 AP 模式" .默认所有 AP 模式 wan 口为 dhcp 状态.若需要单独支持静态或者 pppoe,亦可通 过管理地址进行修改。

00:D0:F8:15:6D:8F

## 2.4 自组网发现

在工作模式下方,有个自组网发现的开关:

说明:

- 1. 模式切换后, 设备IP可能发生改变。
- 2. 修改终端地址, 让终端Ping通设备。
- 3. 浏览器输入新地址重新访问WEB系统。
- 4. 系统根据工作模式呈现不同的菜单项。
- 5. 工作模式切换会恢复出厂并重启设备。

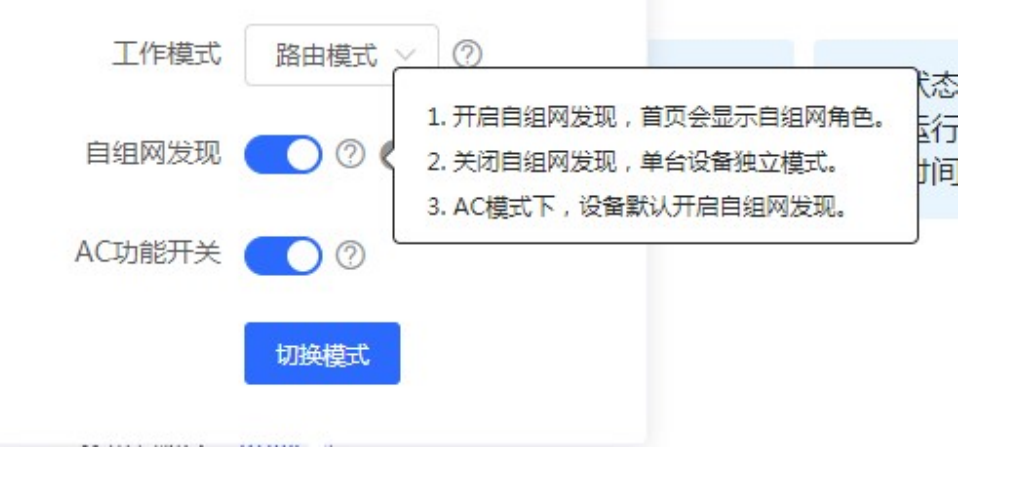

10

#### 2.4.1 开启自组网

开启自组网发现(默认开启),会使设备在网络中被发现和发现网络中其他设备,设备间根据设备状态进行自组网,然后配 置同步。

全新版本的 EWEB。EWEB 可查看整网设备, 即登录网络中的任意一台的设备, Eweb 的界面都一样 (除了当前登录设 备模块外)。左侧菜单上为整个网络的配置,包含全局的无线管理(AP 列表/无线配置等)、交换管理以及整网管理(时间/ 密码/配置等)

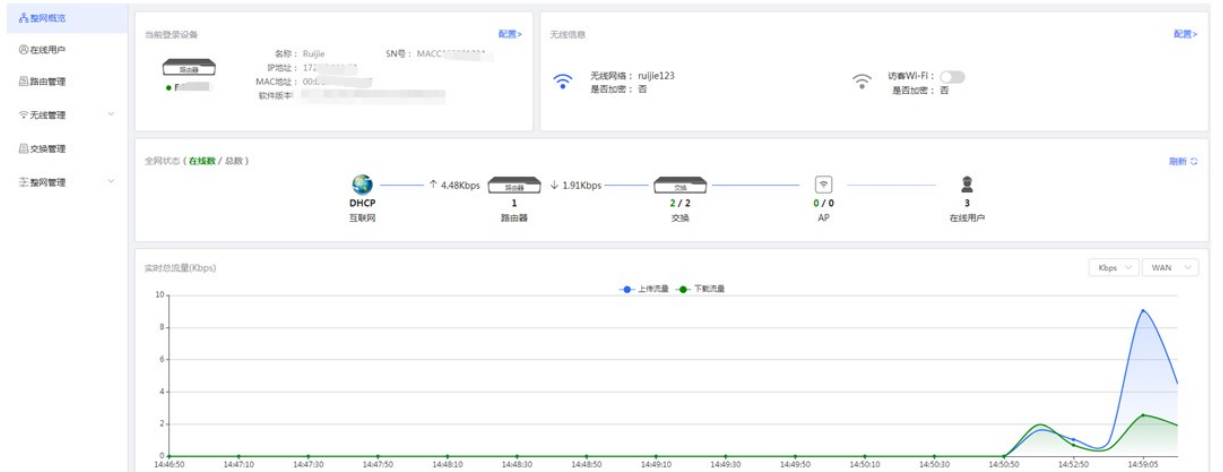

特别说明,如果网络中存在开启自组网的路由器时,左侧菜单里会有"路由管理"页面,此页面包含一个横向的菜单,包含路 由相关功能,如下:

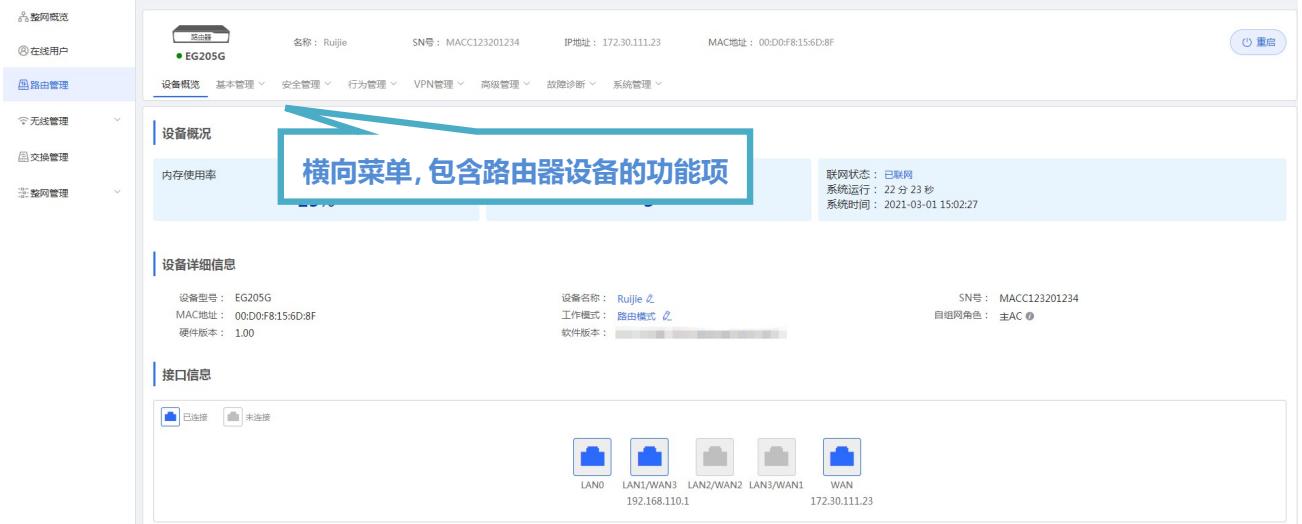

#### 2.4.2 关闭自组网

关闭自组网,设备在网络中将不被发现,此时设备作为独立模式运行。

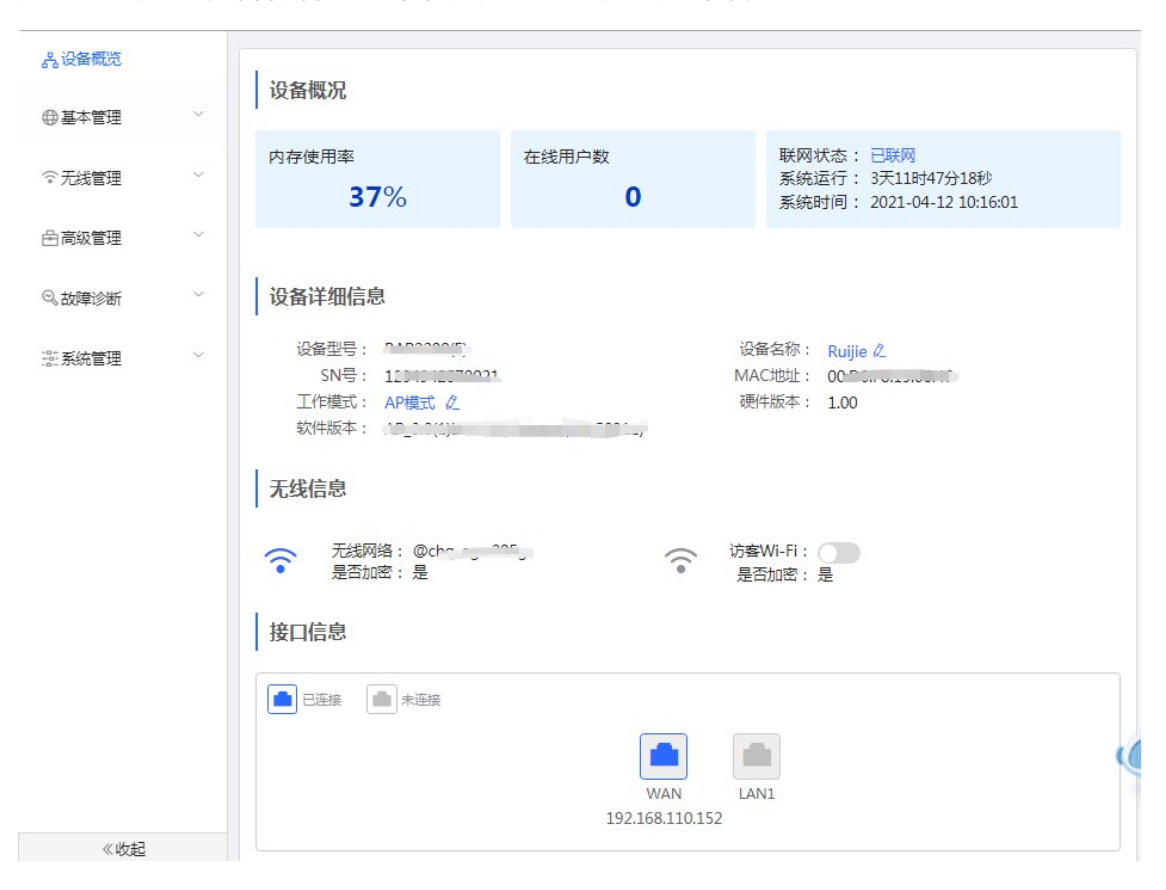

关闭自组网发现后,单台设备的横向菜单就会显示在左侧变成纵向菜单,如下:

## 3 Eweb 配置

## 3.1 整网概览

整网概览页面显示当前登录的设备,无线信息、全网状态等。

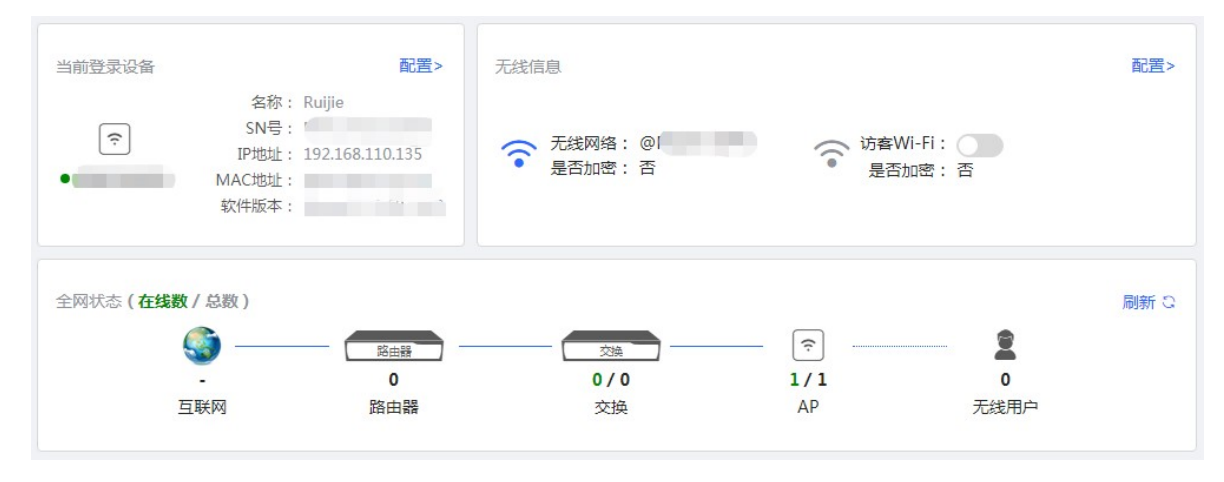

## 3.2 无线管理

#### 3.2.1 AP 列表

AP 管理页面可以查看本网络中的 AP 设备,并可以对 AP 设备进行分组、升级、删除等操作。

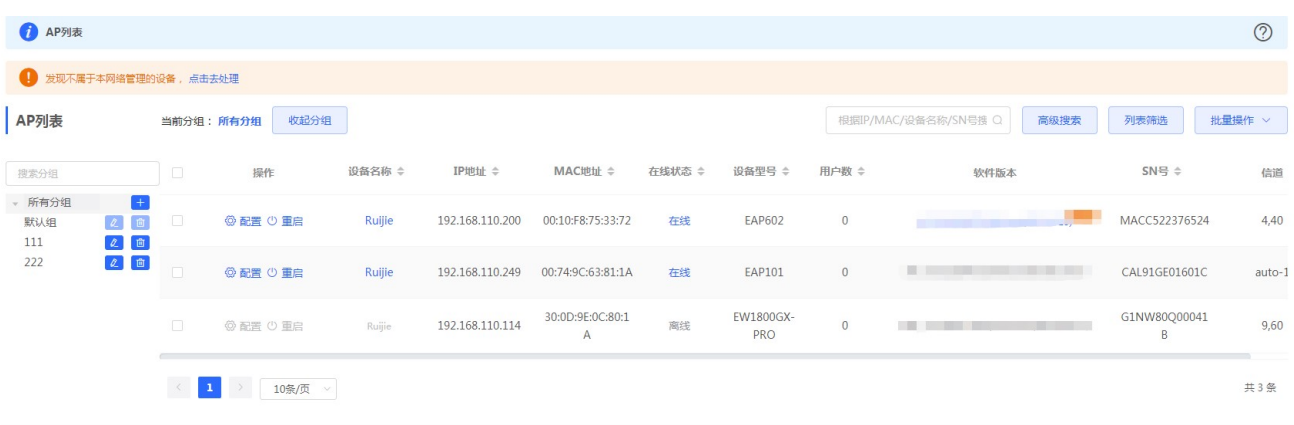

#### A. 分组管理

点击"操作按钮栏"里的展开分组,列表左侧会出现分组管理的信息,可以执行增删改查分组,支持添加 8 个分组。

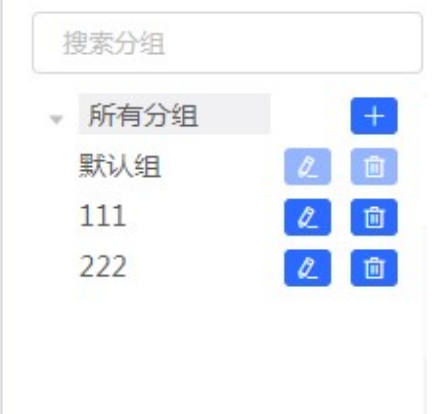

- B. 列表头右侧,支持《高级搜索》和《列表筛选》。
- C. 批量操作

可以先勾选列表项,执行一些批量操作。点击《批量操作》按钮,出现如下下拉菜单项:

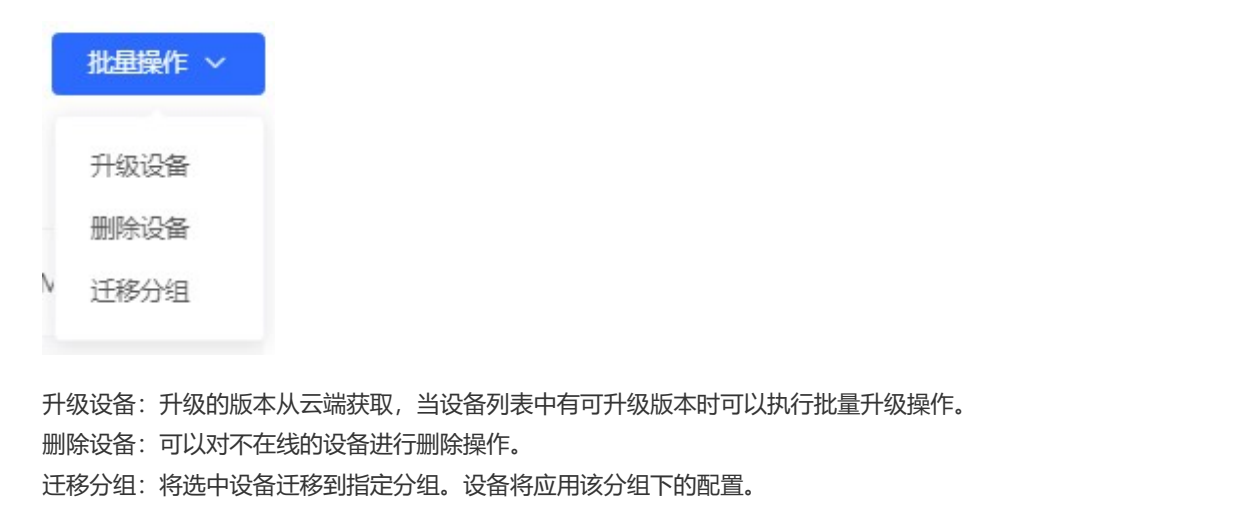

#### 3.2.1.1 配置 AP

点击 AP 列表操作栏中的《配置》按钮,可以对网络中的 AP 设备进行配置。

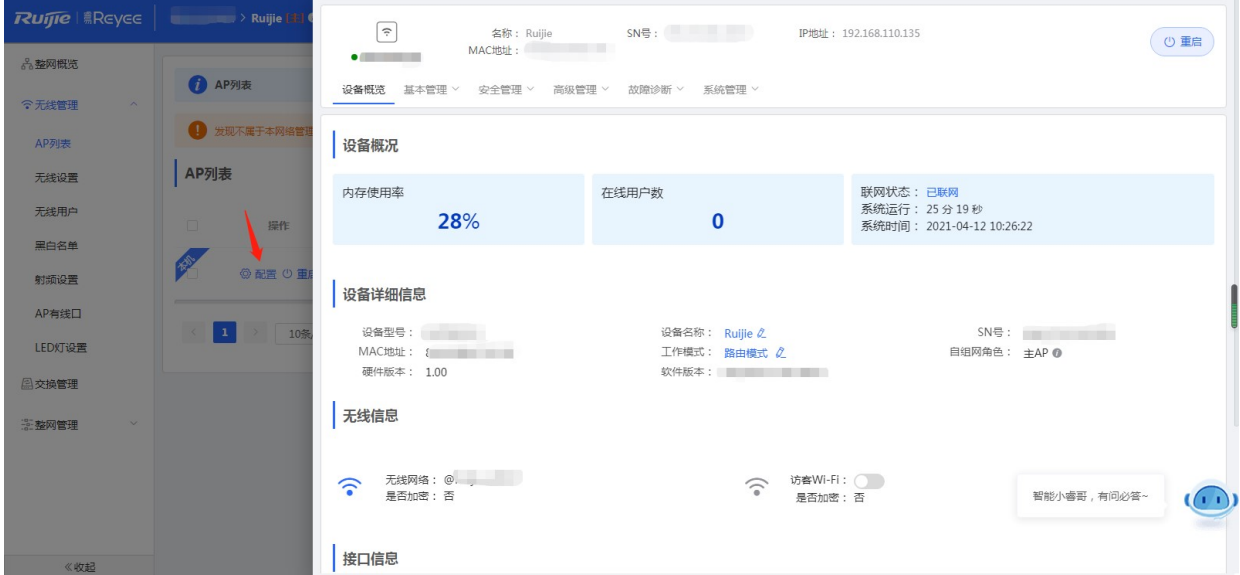

## 3.2.1.1.1 设备概览

查看设备的基本概要信息:

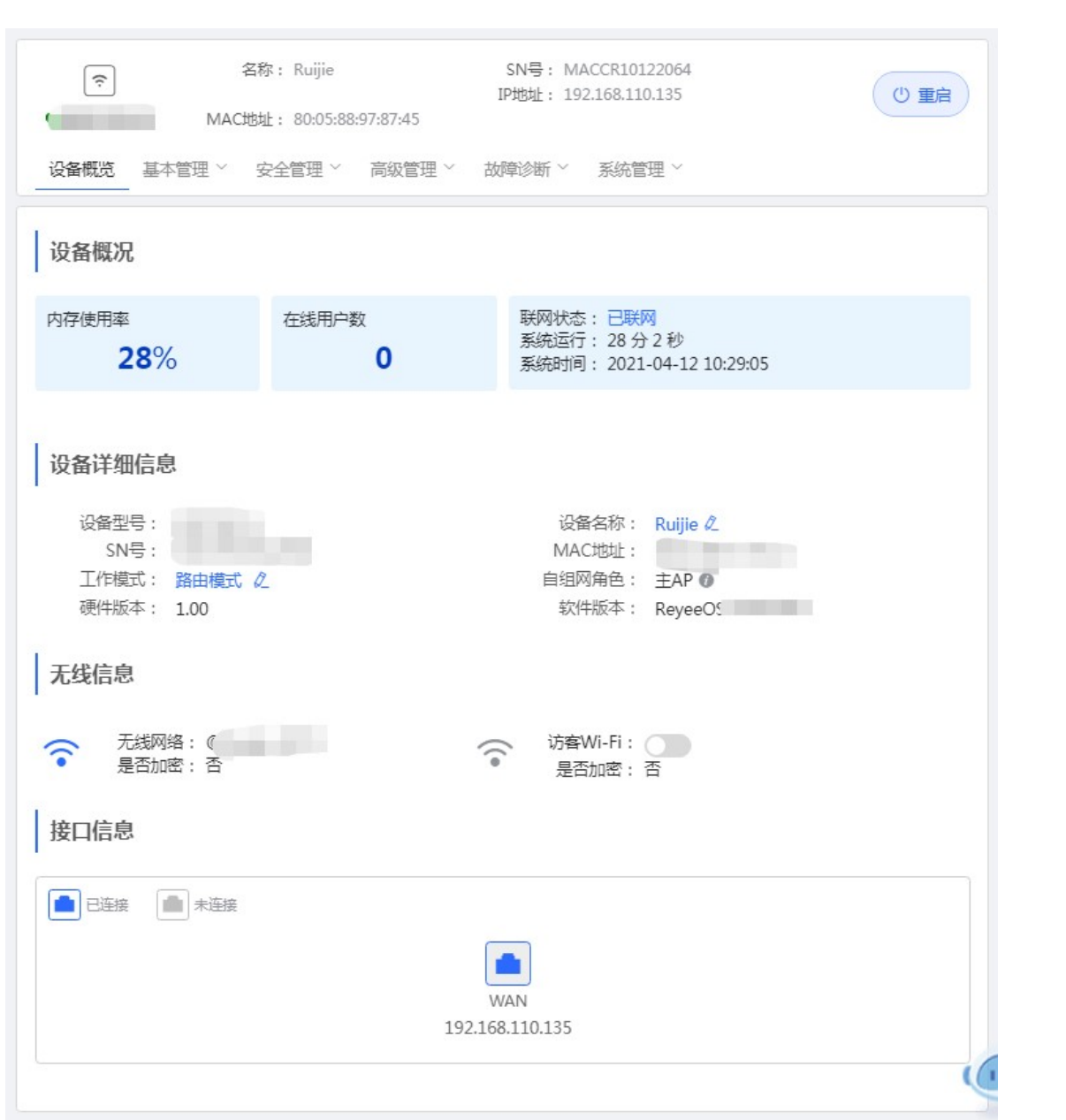

#### 3.2.1.1.2 基本管理

## 3.2.1.1.2.1 WAN 设置

上网设置,请根据实际宽带线路类型进行选择。

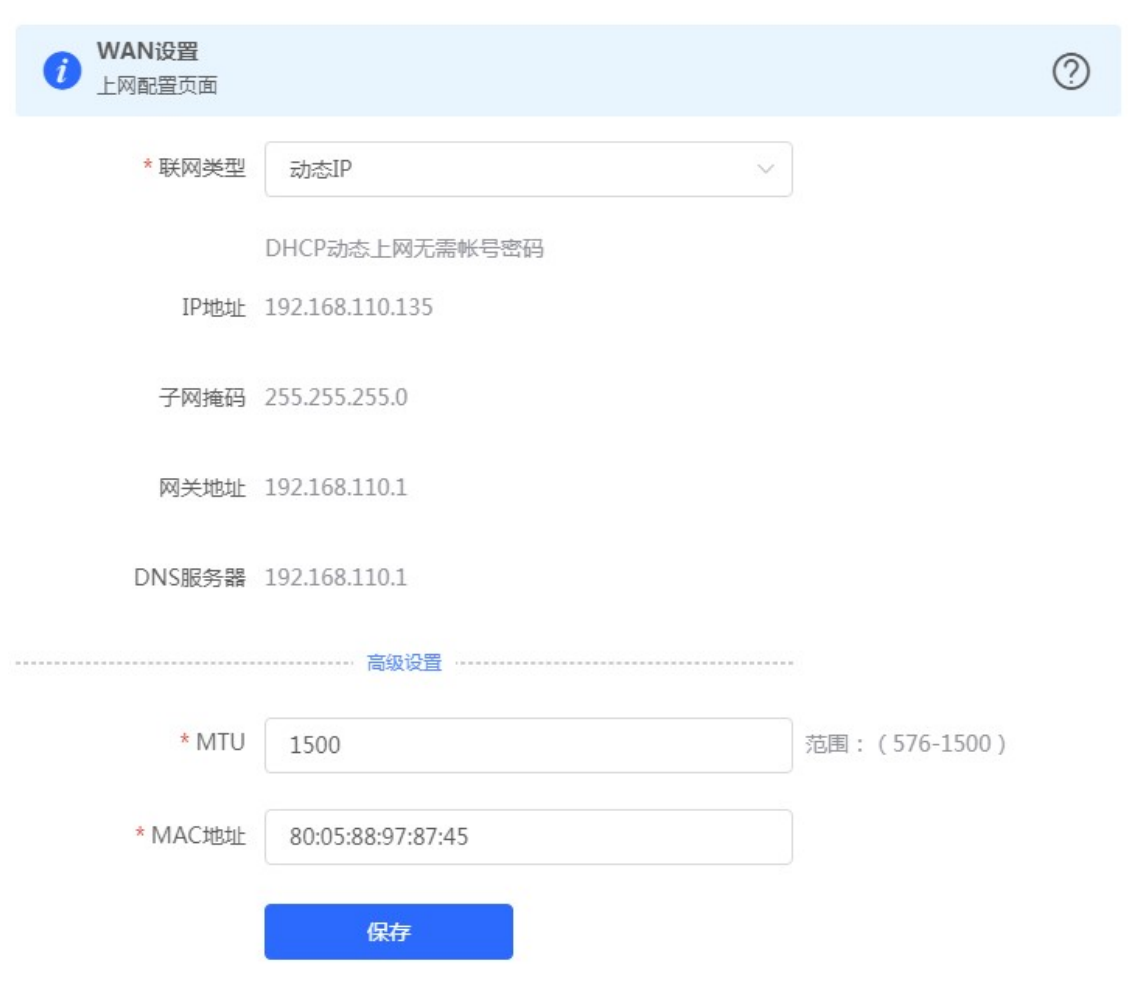

## 3.2.1.1.2.2 LAN 设置

您可以通过本页面设置 LAN 相关设置,包含 LAN 设置、客户端列表和静态地址分配。

## 3.2.1.1.2.2.1 LAN 设置

LAN 设置页面可以设置 LAN 口 IP 和每个 LAN 的 DHCP 使能以及分配的地址相关设置。

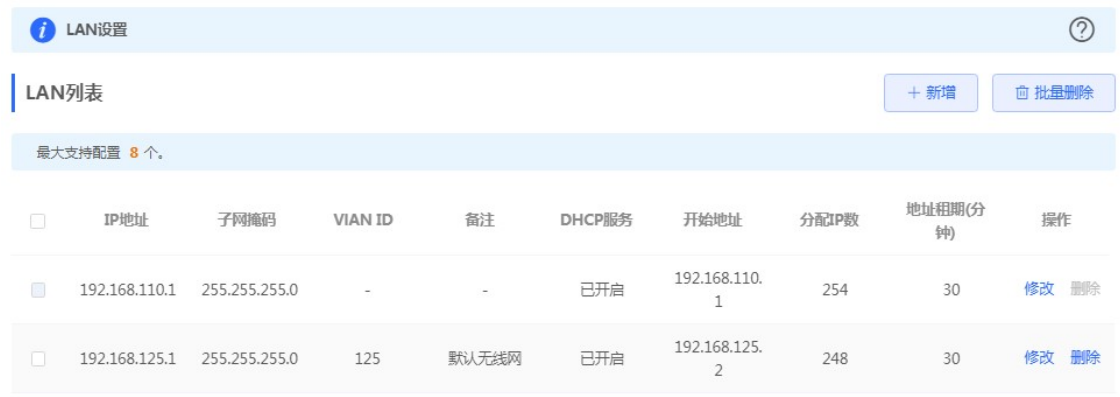

支持添加 VLAN, 点击《新增》按钮, 弹出如下对话框:

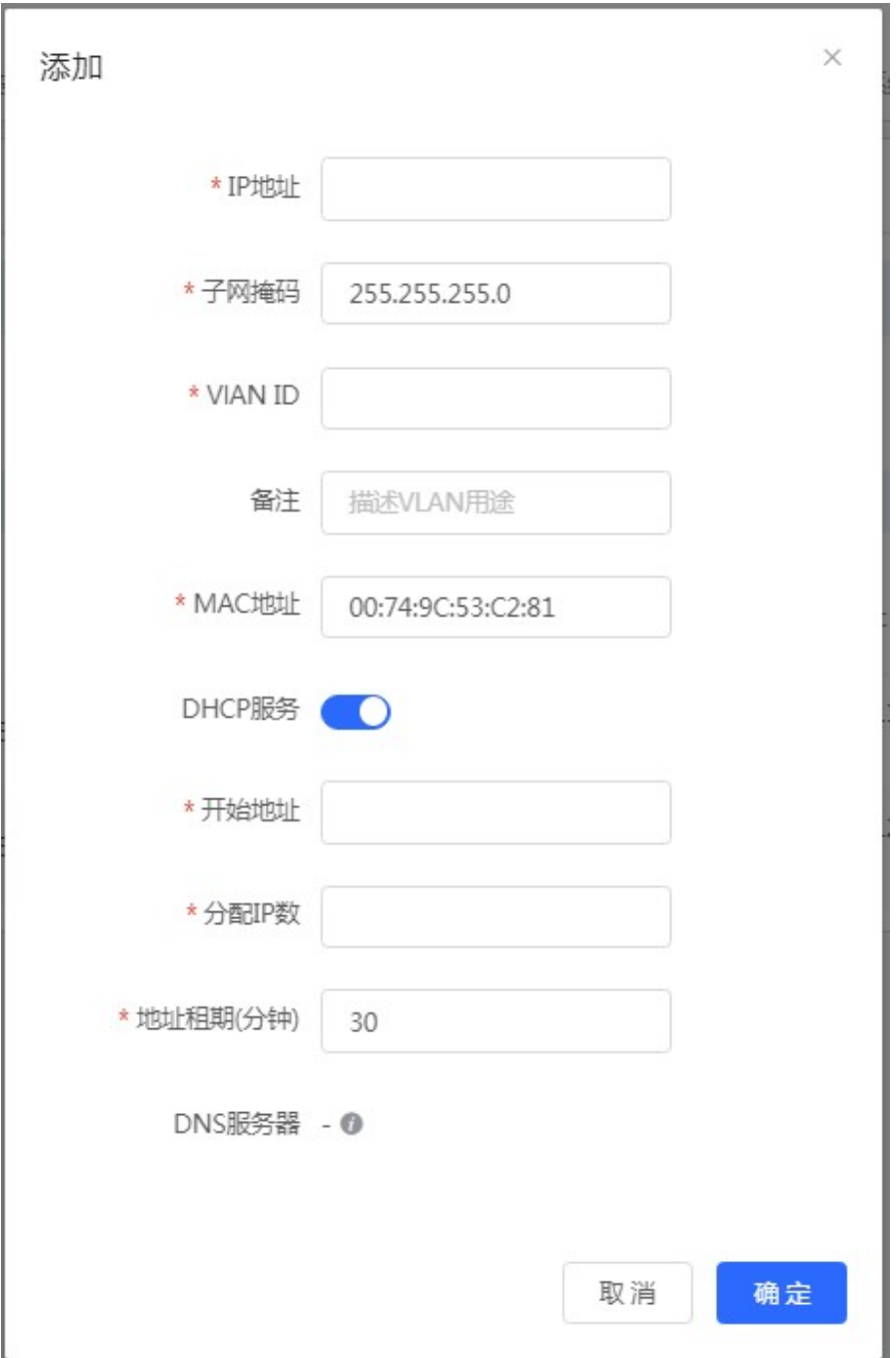

AP 在 AP 模式下支持端口 VLAN 的设备支持配置端口 VLAN 开关, 如下所示:

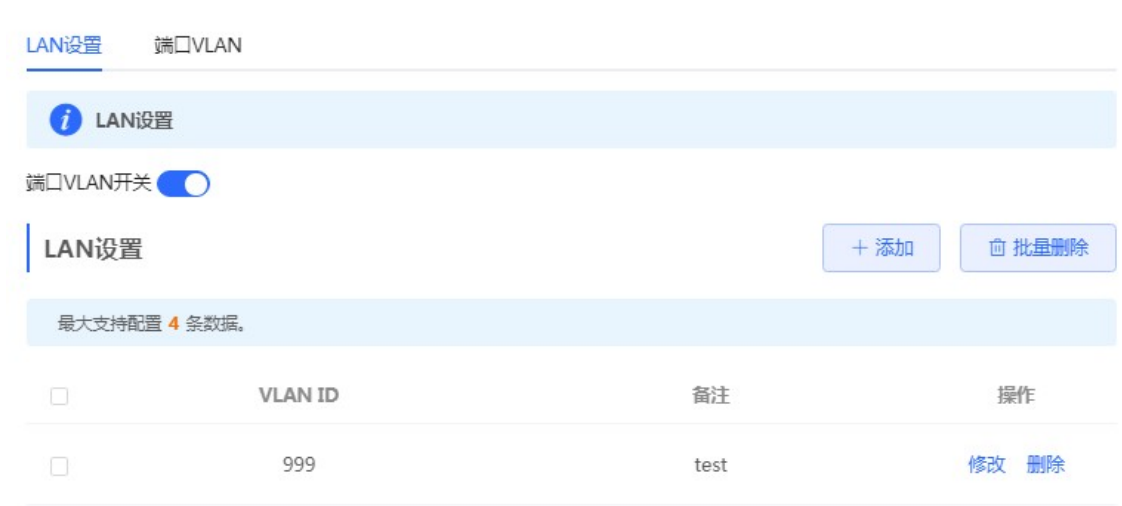

#### 3.2.1.1.2.2.2 端口 VLAN

AP 模式下开启端口 VLAN 开关时才有此页面, 显示端口 VLAN 划分的信息。

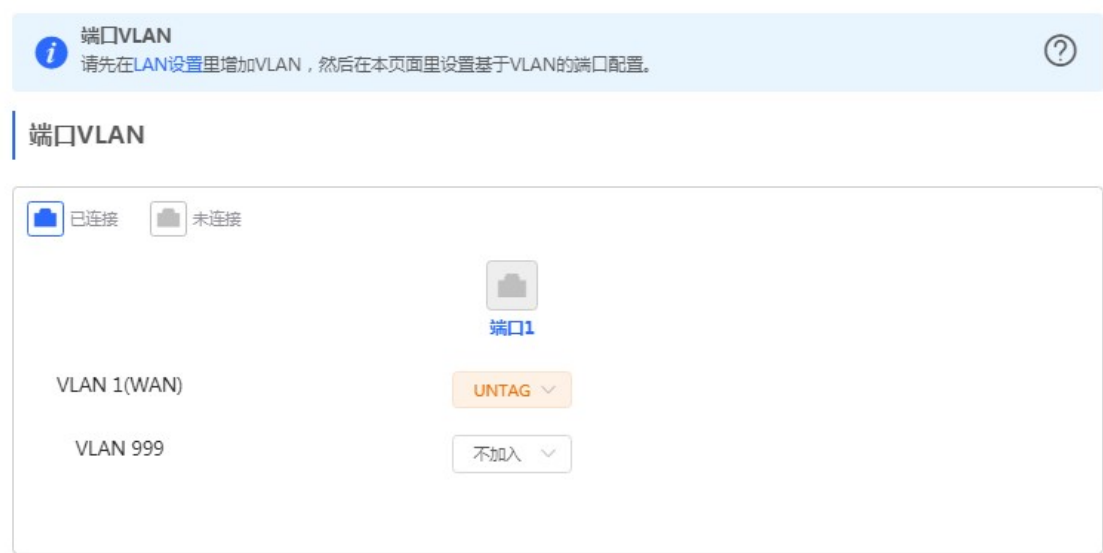

## 3.2.1.1.2.2.3 客户端列表

路由模式下才有此页面。显示 DHCP 动态分配的客户端地址信息。

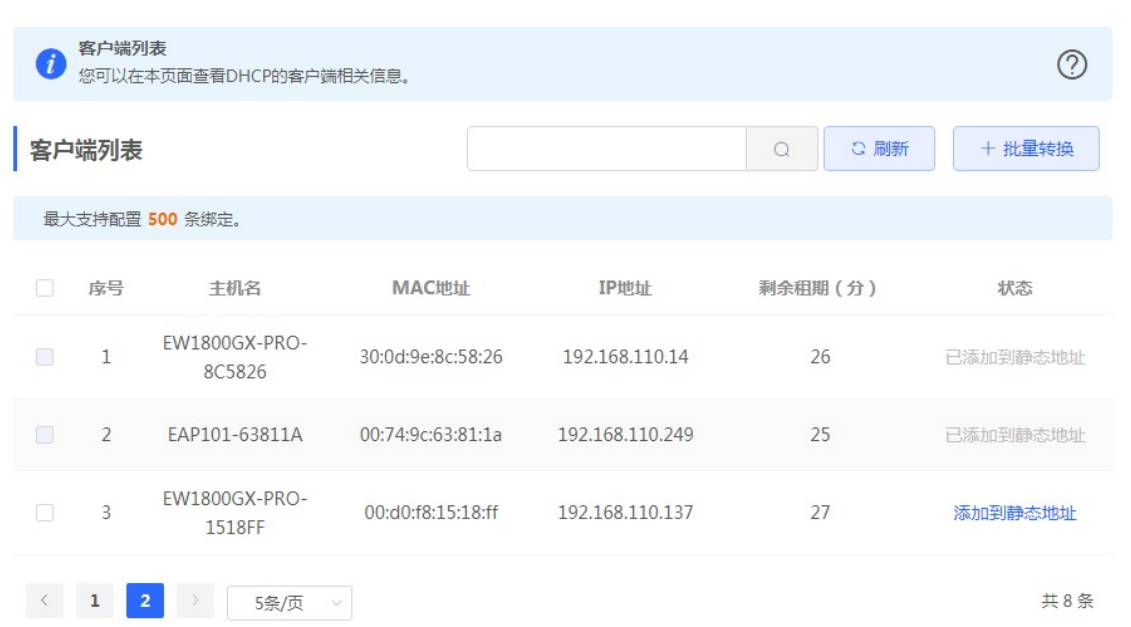

可以点击状态栏中的《添加到静态地址》按钮,或者勾选列表选择框,点击《批量转换》按钮,把动态地址分配绑定到静态地 址分配。静态地址分配信息查看静态地址分配。

## 3.2.1.1.2.2.4 静态地址分配

路由模式下才有此页面。显示已绑定的静态地址分配信息。

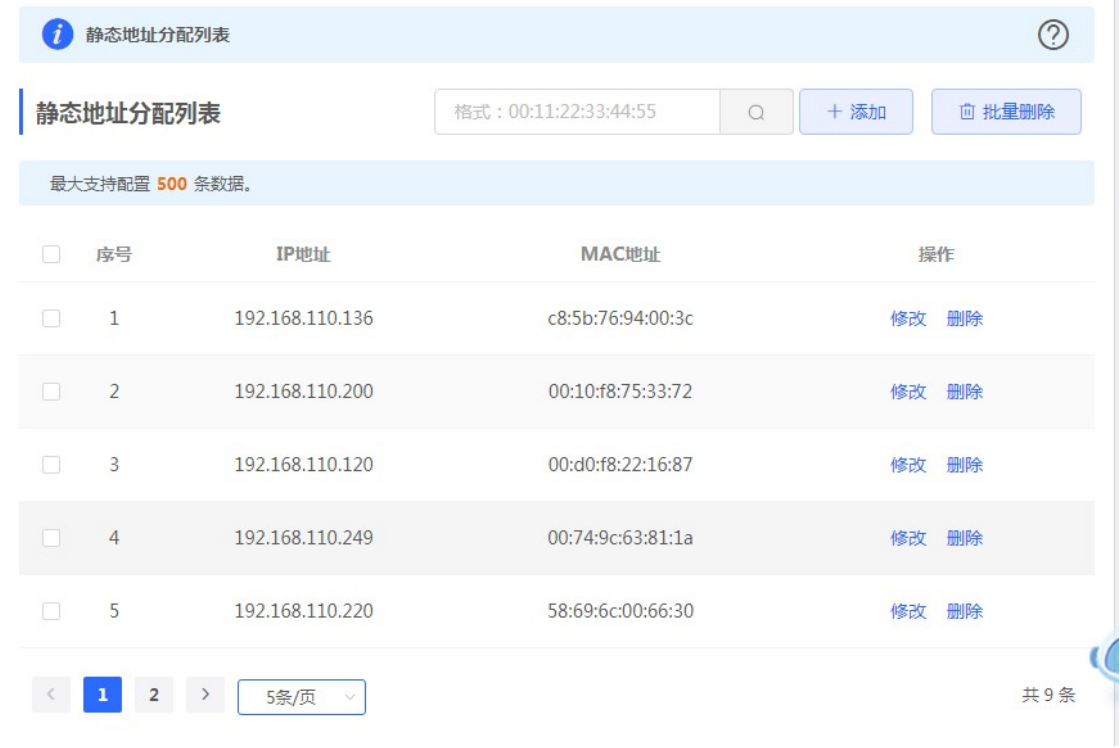

点击《添加》按钮,手动添加地址分配信息。

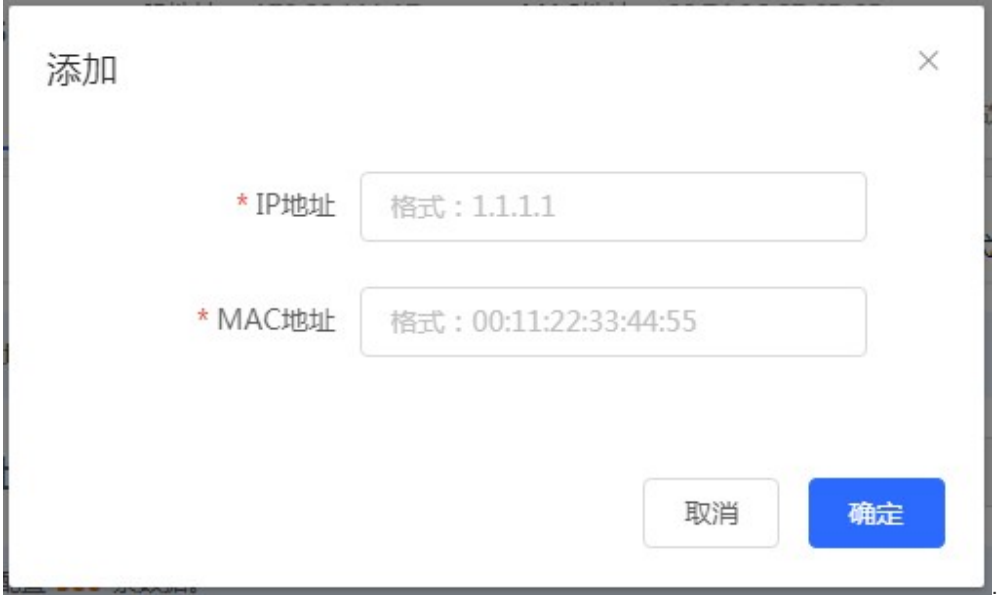

## 3.2.1.1.2.3 POE 供电

显示设备的POE供电状态以及功率,只有支持POE供电的设备(一般设备名后缀带-P标识)才会有这个界面,例如:EG105G-P。

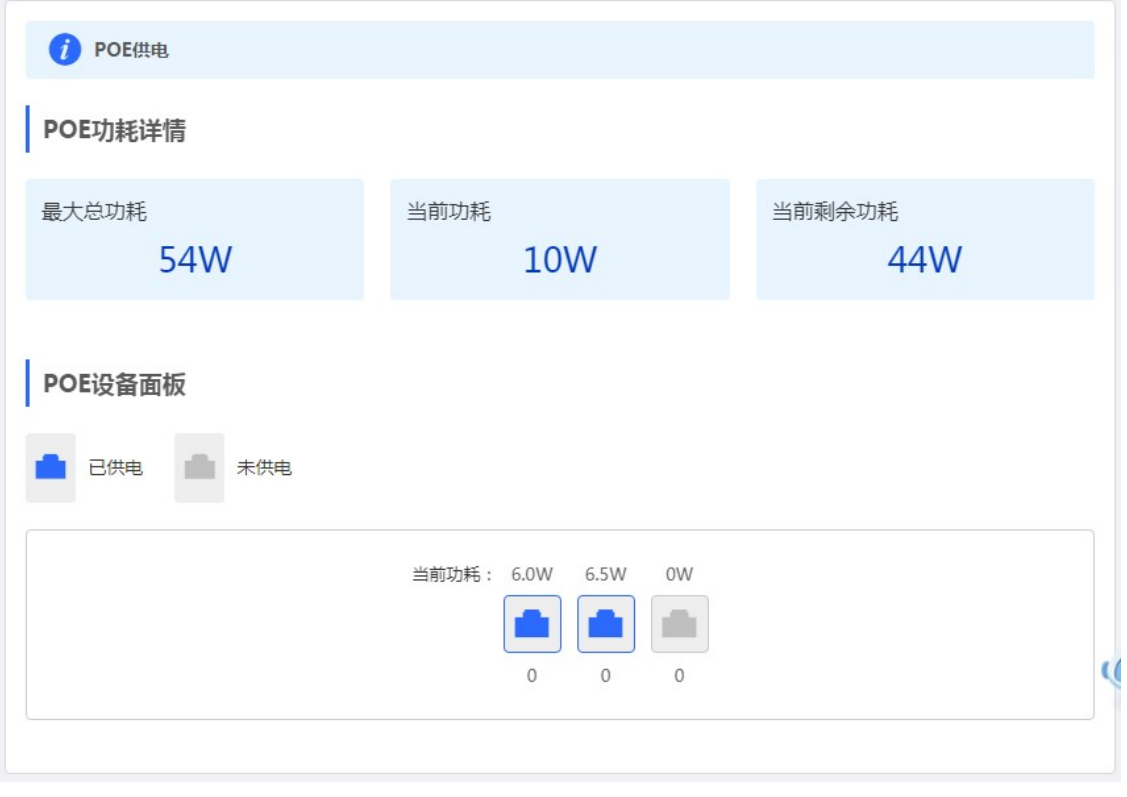

## 3.2.1.1.3 安全管理

## 3.2.1.1.3.1 ARP 列表

显示 ARP 发现的表项信息。

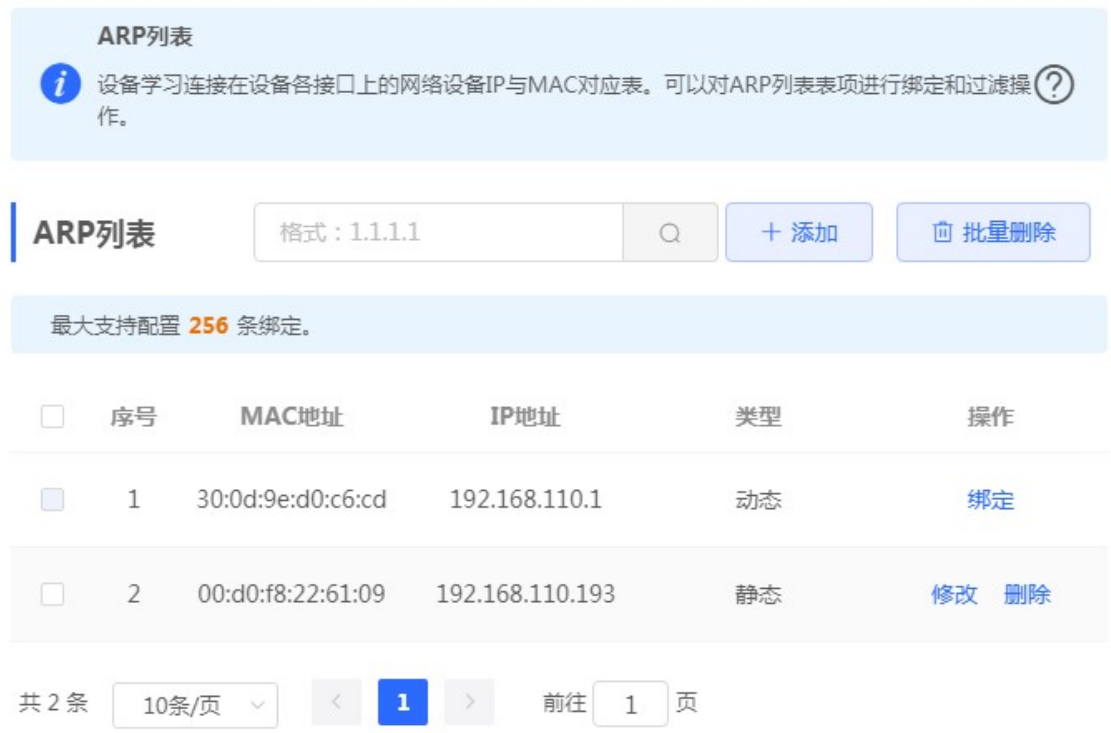

点击《添加》按钮,手动添加或选择 ARP 列表里的地址分配信息,如下:

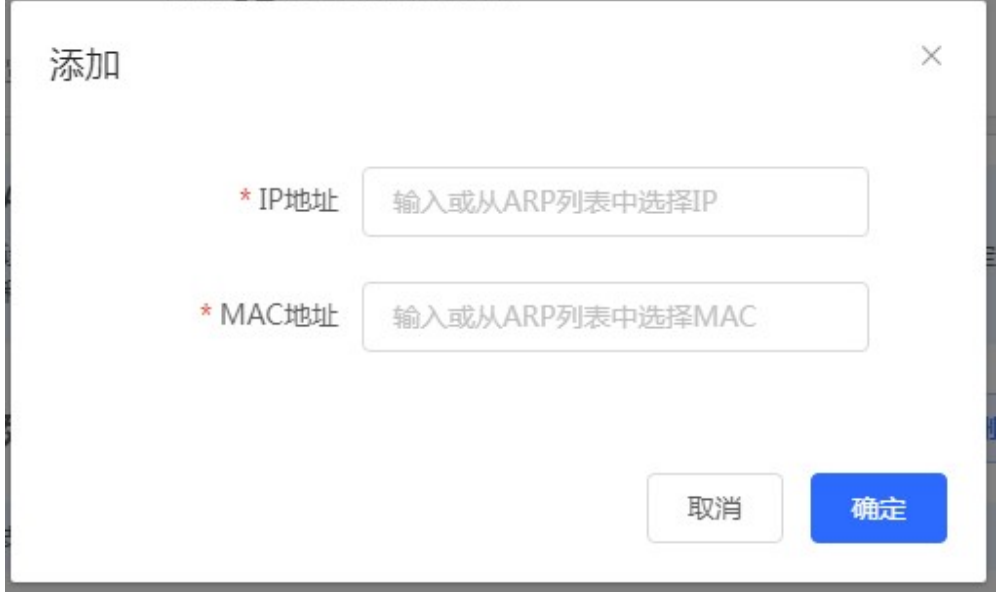

点击操作栏中《删除》按钮,再点击确认框按钮,进行删除操作。

3.2.1.1.4 高级管理

## 3.2.1.1.4.1 本机 DNS

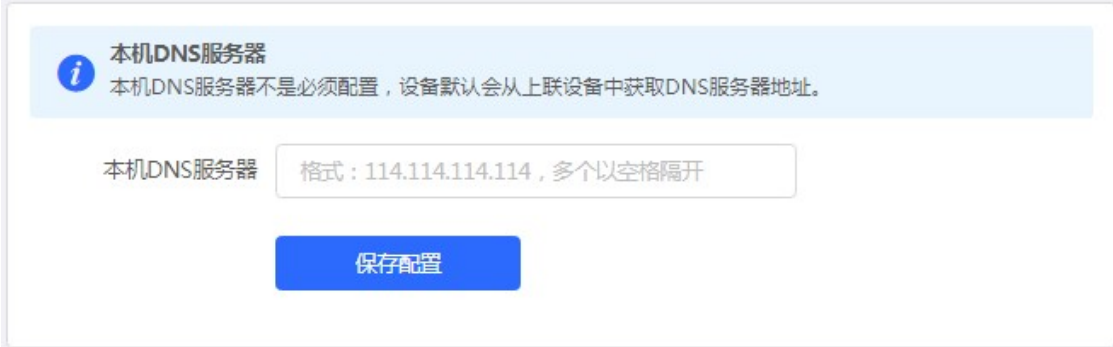

## 3.2.1.1.4.2 PoE 设置

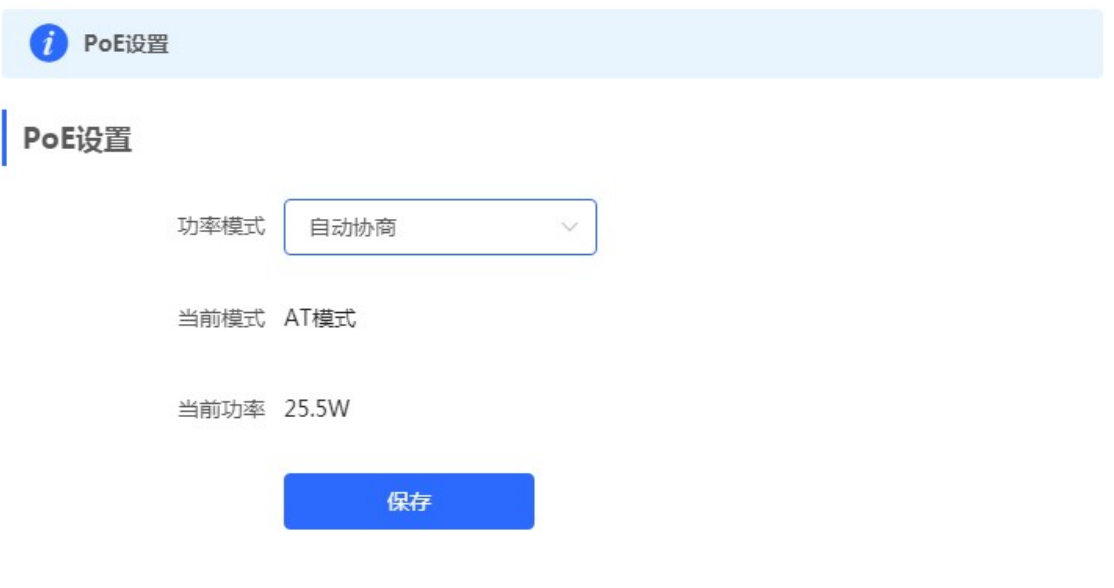

## 3.2.1.1.4.3 其他设置

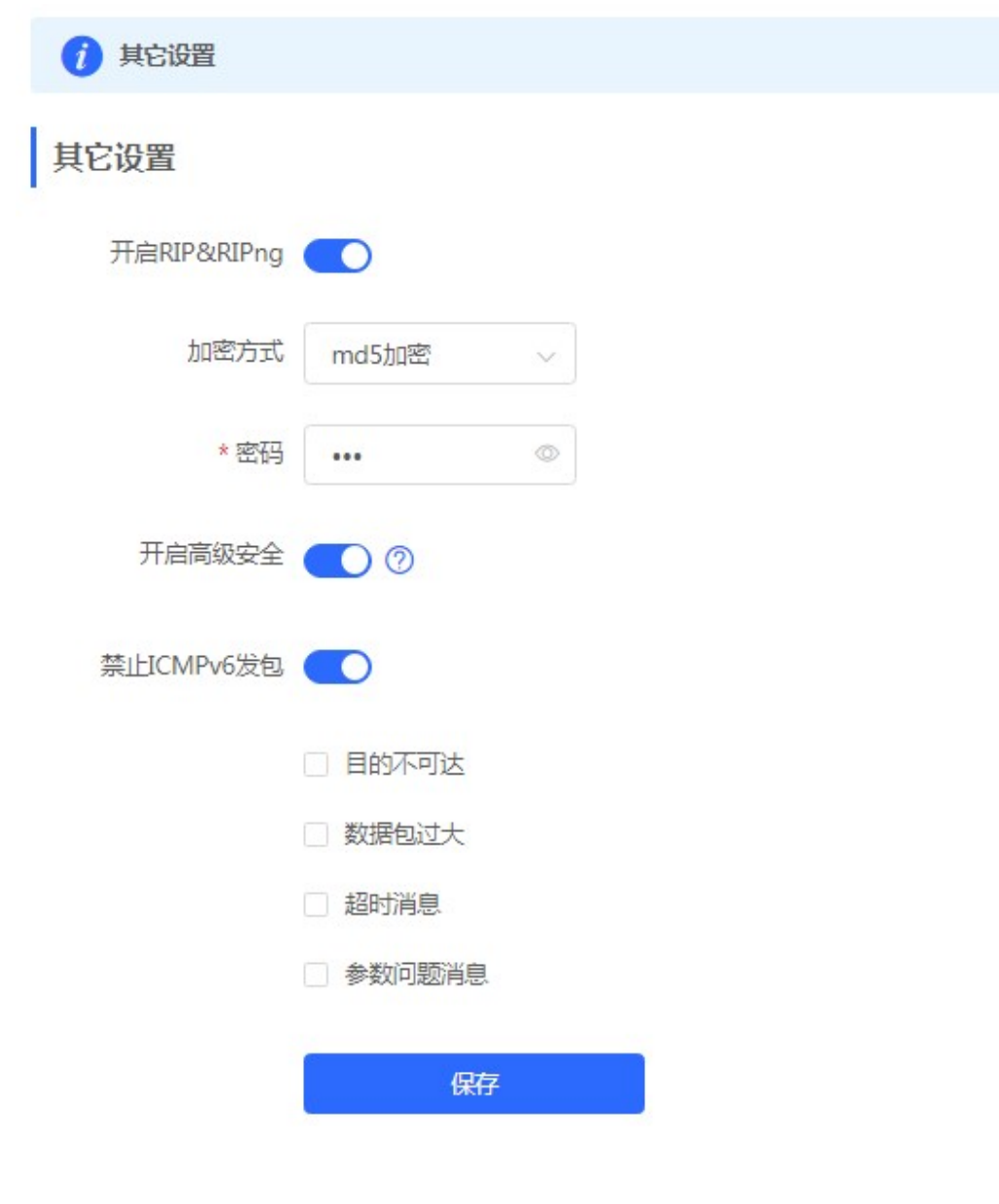

#### 3.2.1.1.5 故障诊断

## 3.2.1.1.5.1 网络自检

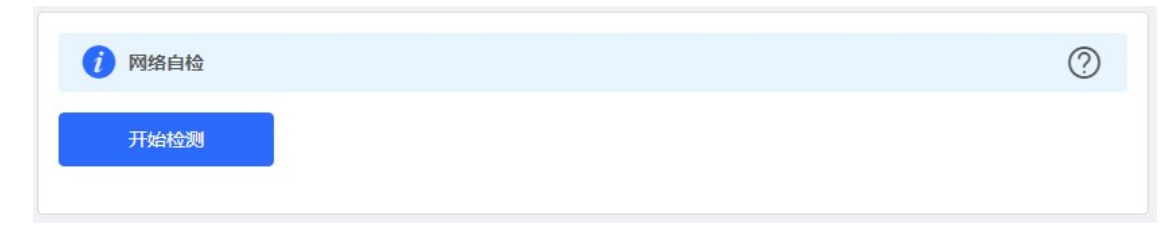

点击《开始检测》按钮,执行检测后会显示检测结果,如下显示网络自检都正常的结果图:

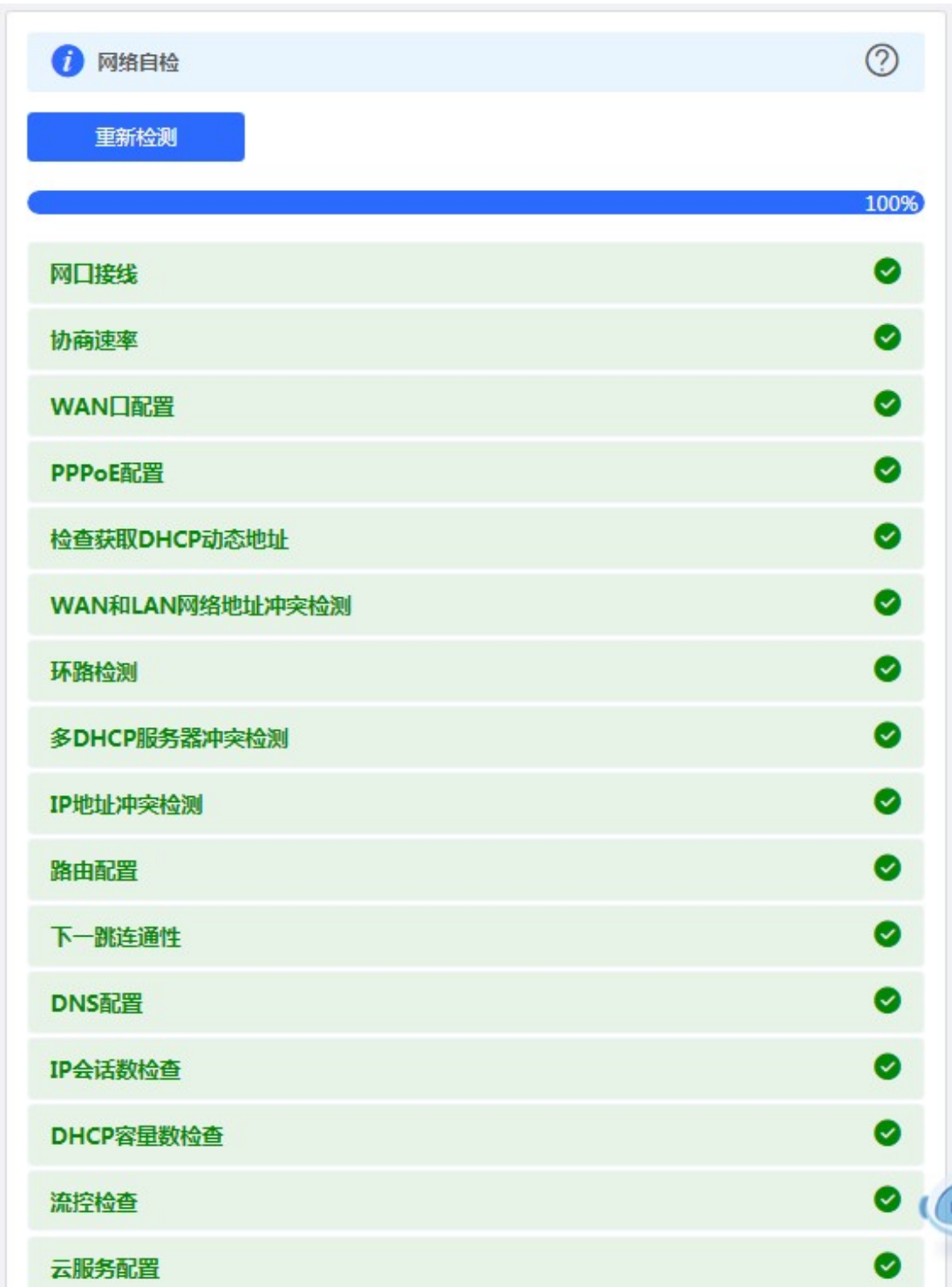

如果网络问题,检测结果会显示出异常信息,如下页面:

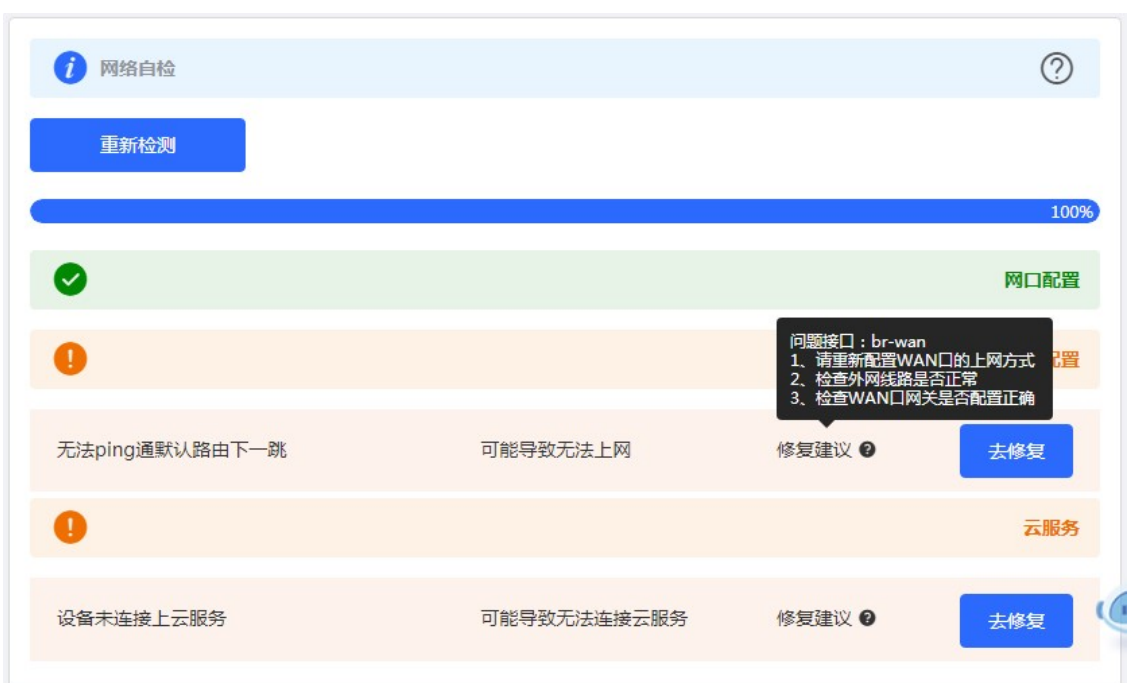

用户需要根据修复建议,查看配置是否正确,如果 eweb 存在相关配置页面,点击《去修复》按钮,可以跳转到相关配置页面 查看和修改配置。

#### 3.2.1.1.5.2 故障告警

显示网络环境中可能存在的问题。

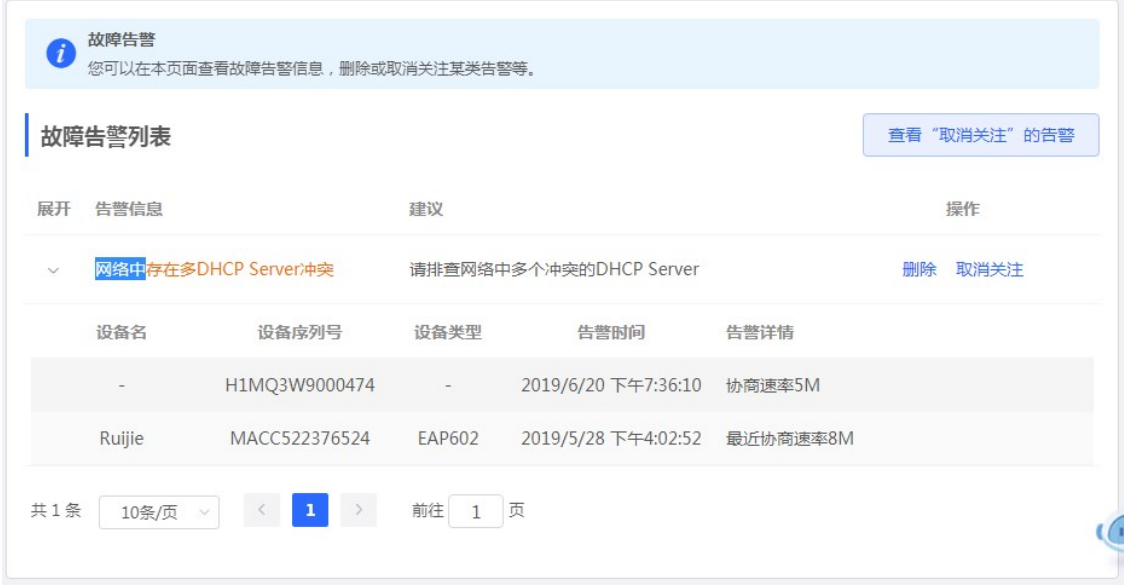

点击告警列表右侧的《取消关注》按钮,可以不关注此类告警:

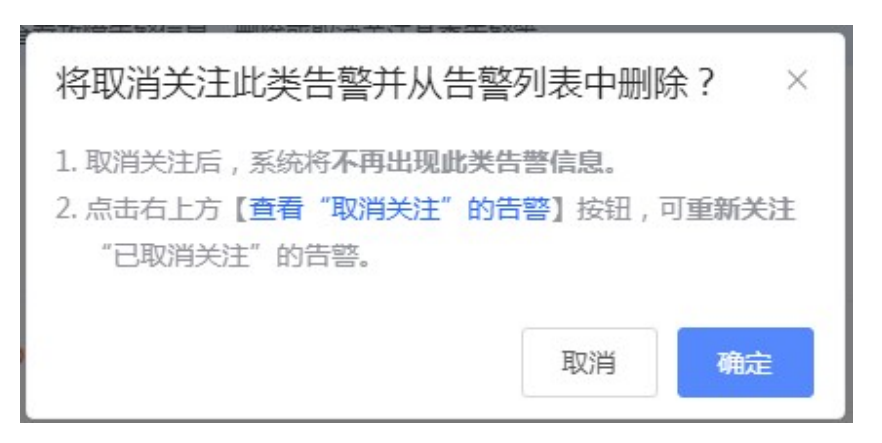

点击《查看"取消关注"的告警》,可以查看和重新关注告警。

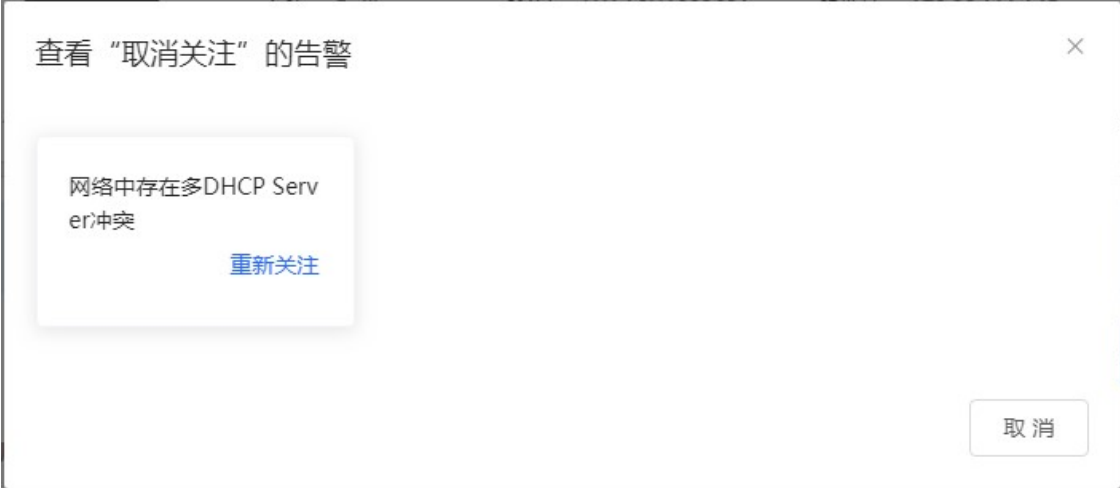

#### 3.2.1.1.5.3 网络工具

显示网络监测工具, 提供 ping、traceroute、nslookup 三种命令检查网络状态。

"PING 通信(ping)"检测界面及结果:

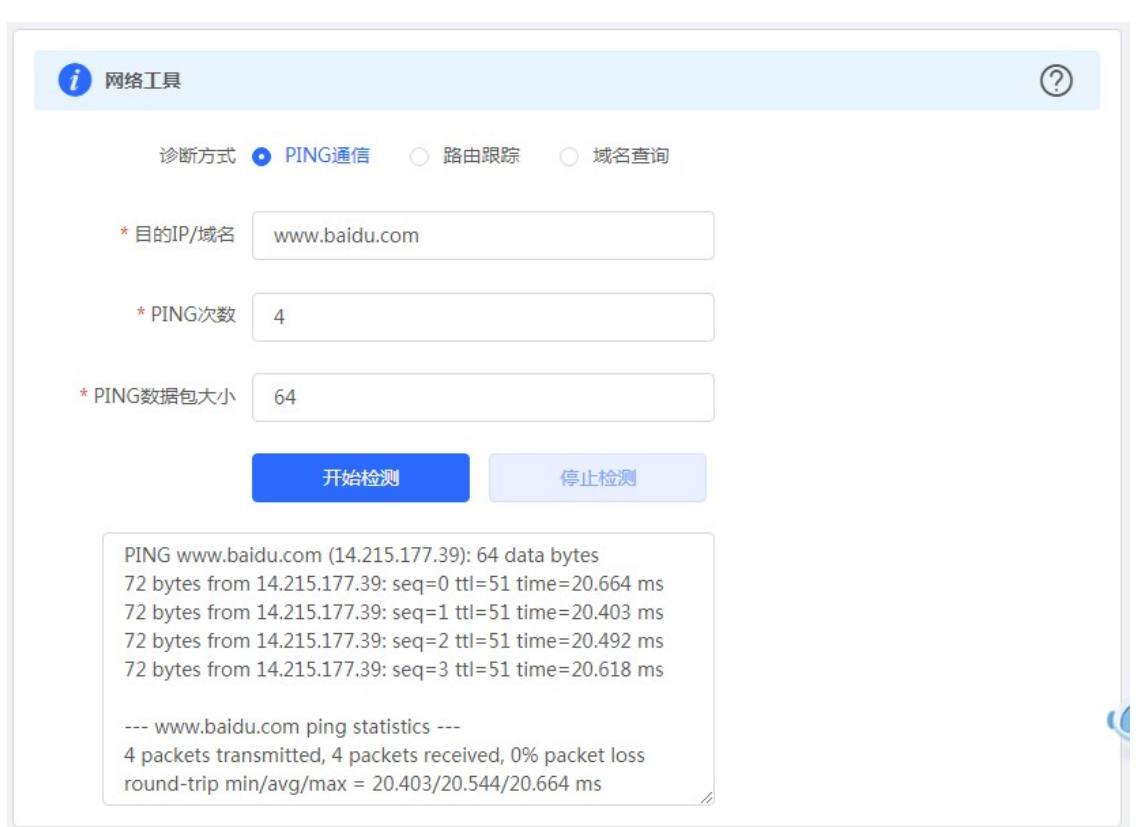

"路由跟踪(traceroute)"检测界面及结果:

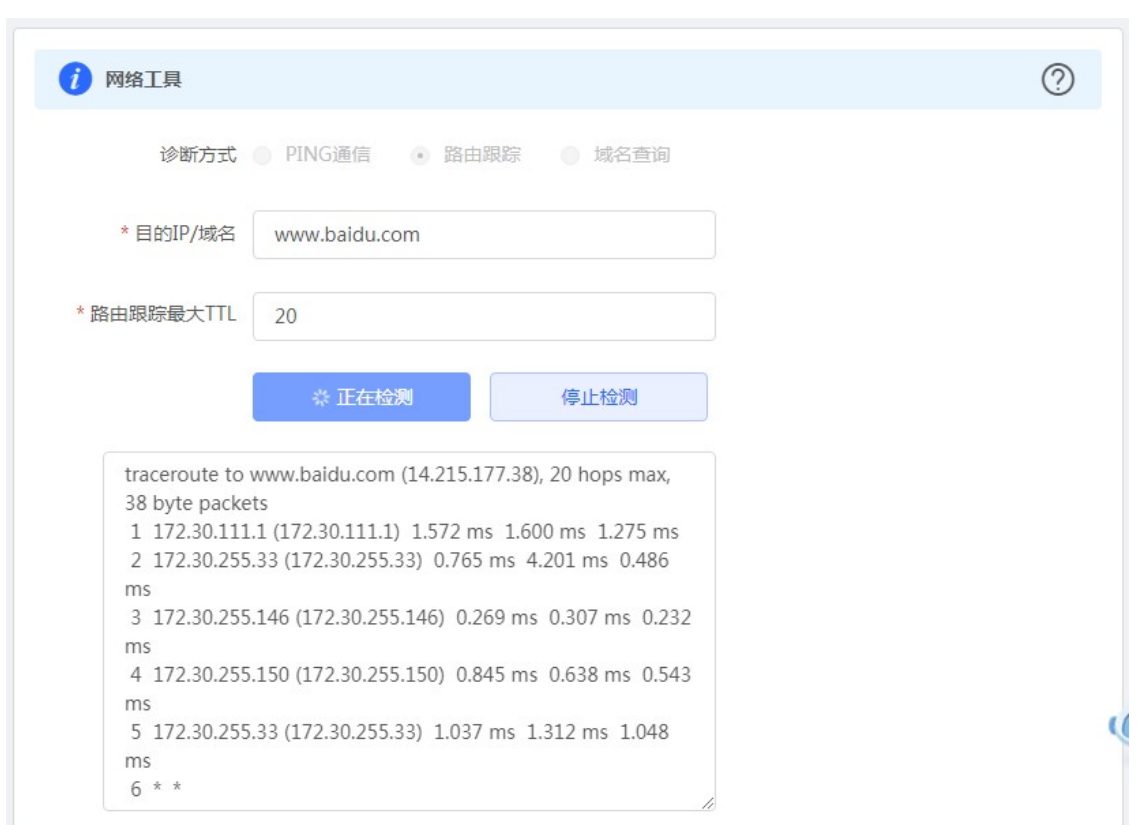

"域名查询(nslookup)"检测界面及结果:

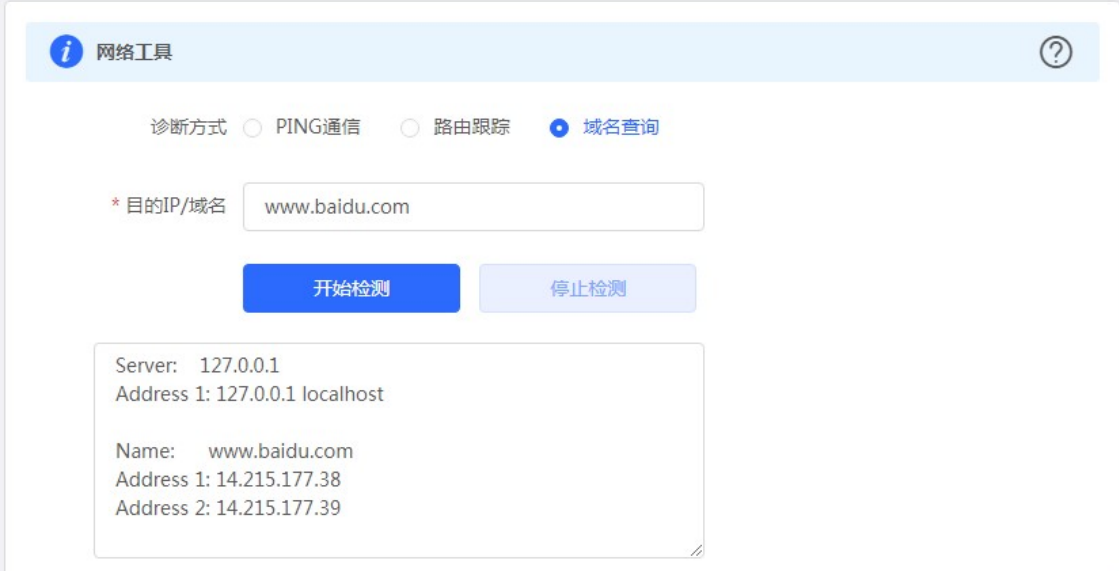

## 3.2.1.1.5.4 故障收集

执行一键故障收集命令,并下载到本地。收集故障信息。

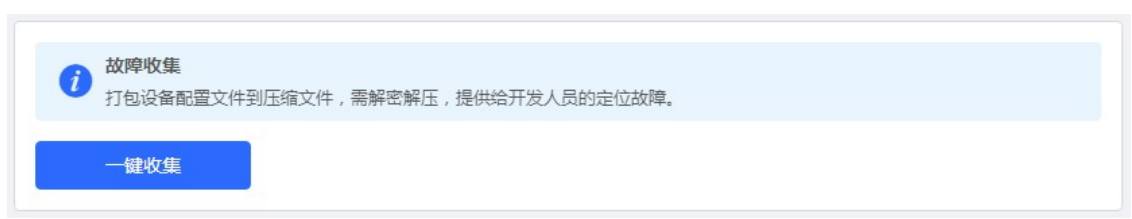

点击《一键收集》即可下载故障信息。

3.2.1.1.6 系统管理

## 3.2.1.1.6.1 登录管理

显示 WEB 会话超时时间的配置。

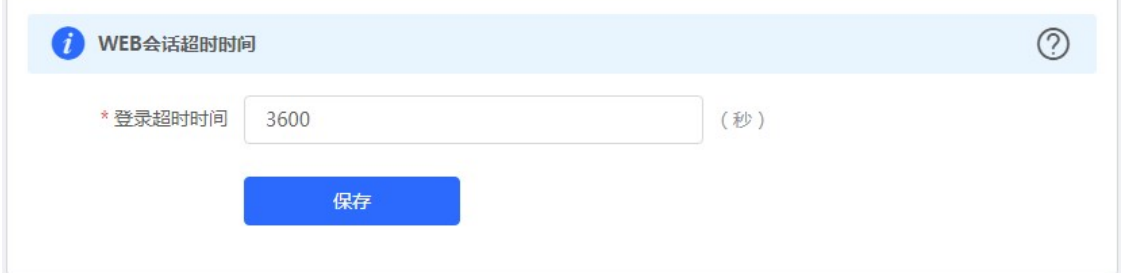

## 3.2.1.1.6.2 配置管理

## 3.2.1.1.6.2.1 备份和导入

实现配置文件的导出,生成备份配置并下载到本地。支持导入配置文件,然后恢复成导入的配置。

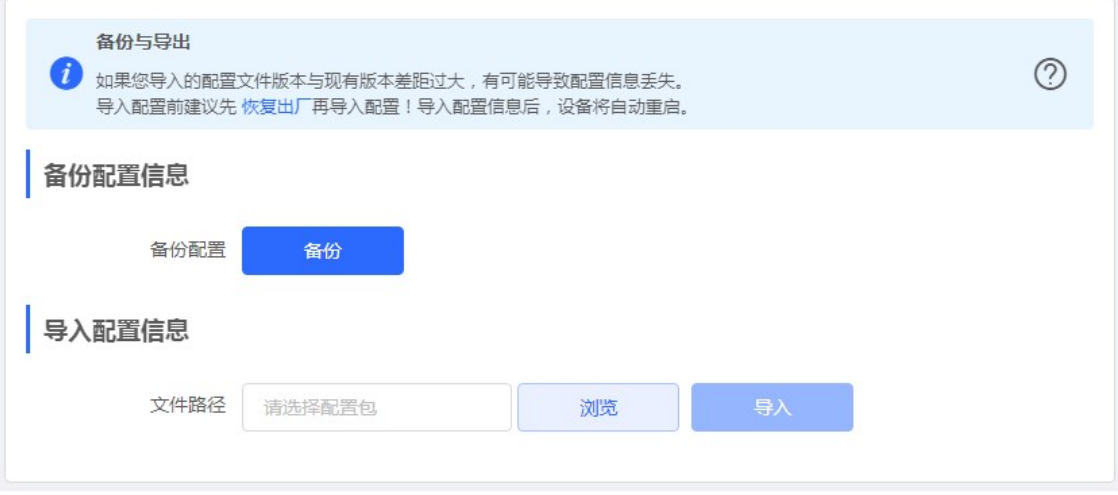

## 3.2.1.1.6.2.2 恢复出厂设置

提供设备恢复出厂设置的入口。

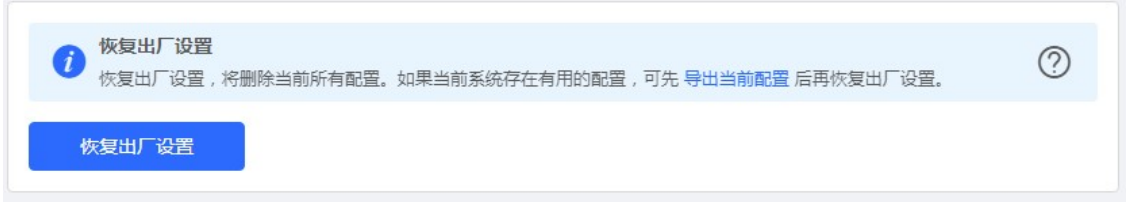

恢复出厂是比较敏感的操作,需要您点击确认后触发恢复并重启设备。如下:

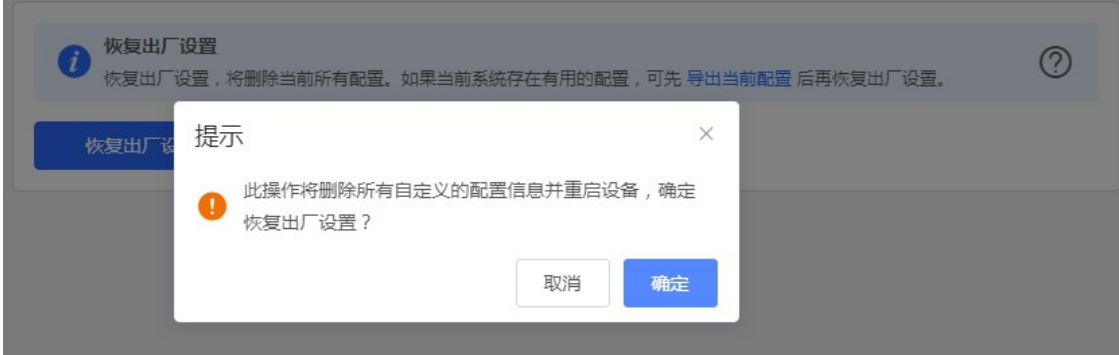

点击《确认》后会恢复所有设置的默认值。建议在网络配置错误、组网环境变更等情况时使用此功能。如果发现无法访问 web 了,可以参考准备配置里,检查终端和设备是否已联通。

#### 3.2.1.1.6.3 系统升级

#### 3.2.1.1.6.3.1 在线升级

本页面可以执行在线升级操作,如果网络上检测有存在可升级的"在线版本",界面会显示可升级的版本信息,如下:

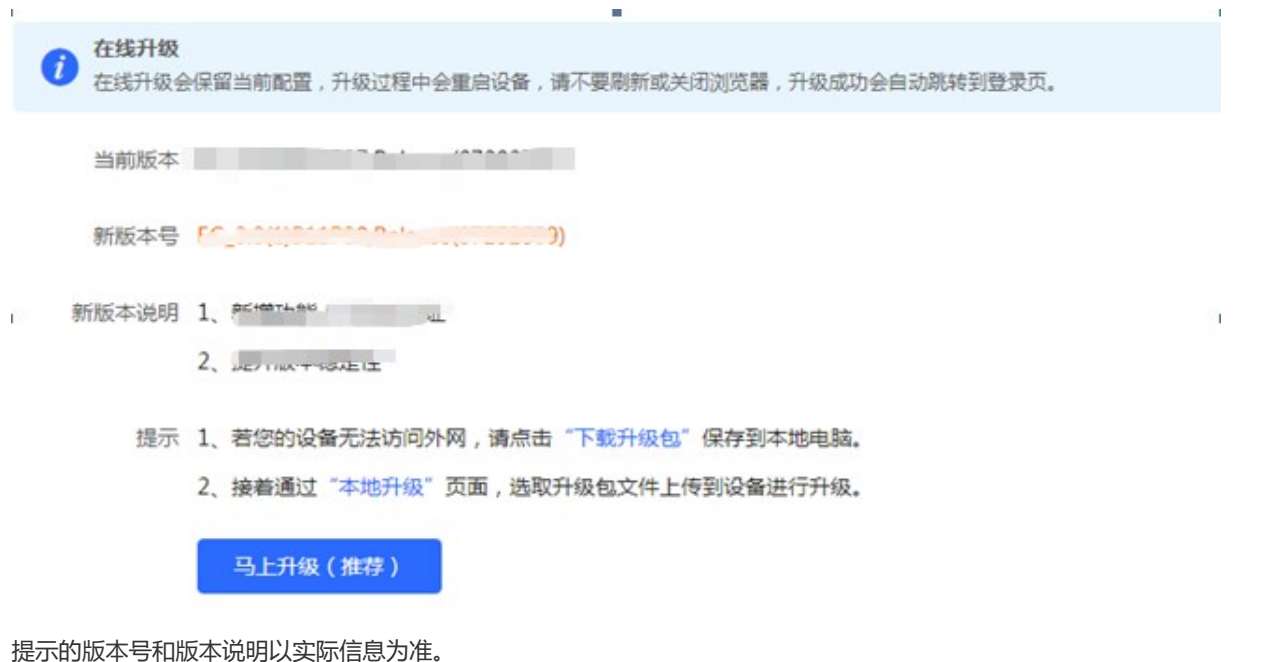

点击《马上升级》按钮,设备会从网络上下载升级包,并升级版本。升级操作会保留当前设备的配置信息。您也可以选择"下 载升级包"到本地,然后通过本地升级页面导入来升级版本。

如果网络上没有存在可升级的安装包,显示如下界面:

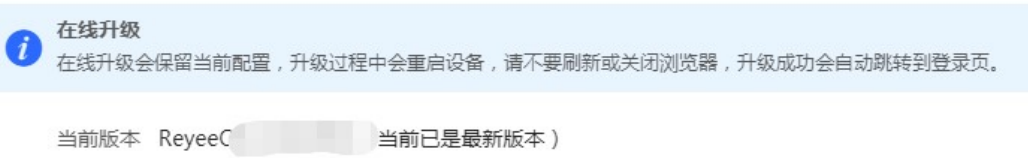

#### 3.2.1.1.6.3.2 本地升级

选取系统的升级包文件,点击《上传》按钮,设备会升级到您上传的升级包版本。

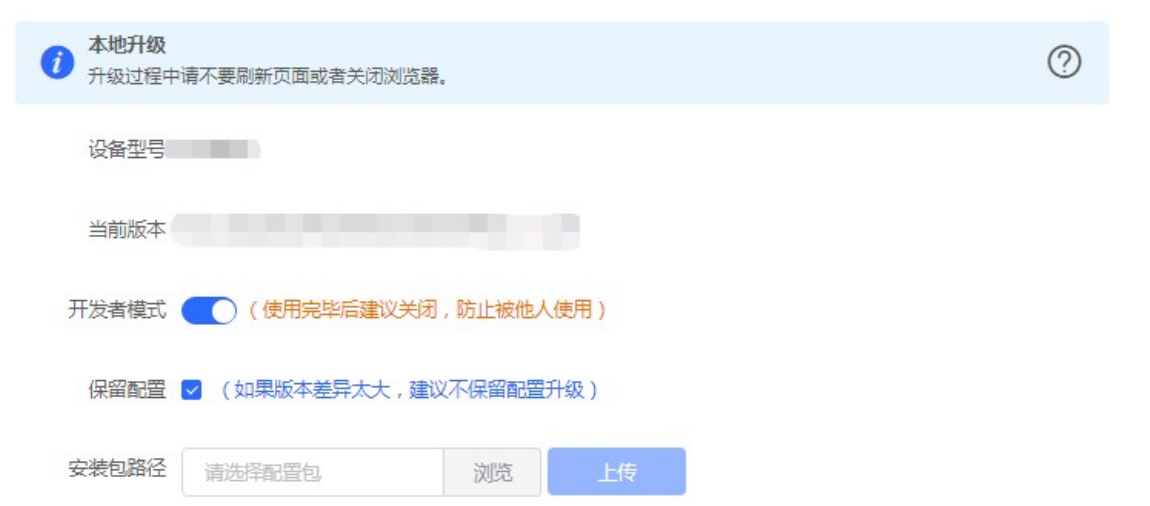

提示的版本号和版本说明以实际信息为准。

#### 3.2.1.1.6.4 设备重启

提供重启设备按钮,如下:

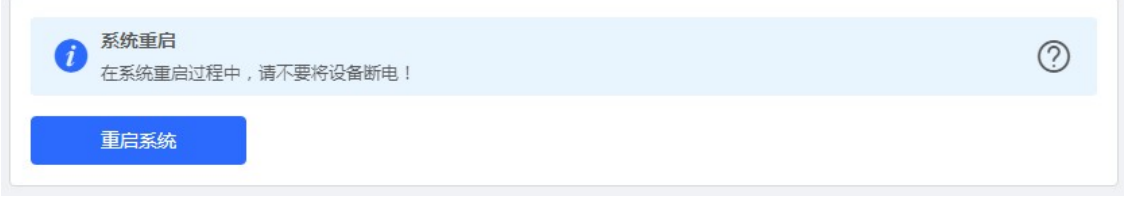

点击《重启系统》并确认后,设备将重启,重启后需要重新登录 web 管理系统。重启过程中,请勿刷新或关闭页面,页面会检 测当设备重启成功并且 web 服务可用后,自动跳转到登录页。

#### 3.2.2 无线设置

本页面是对整网设备的无线配置,可以增删改 WiFi 信息等。

#### 3.2.2.1 无线网络

设置主网络配置。

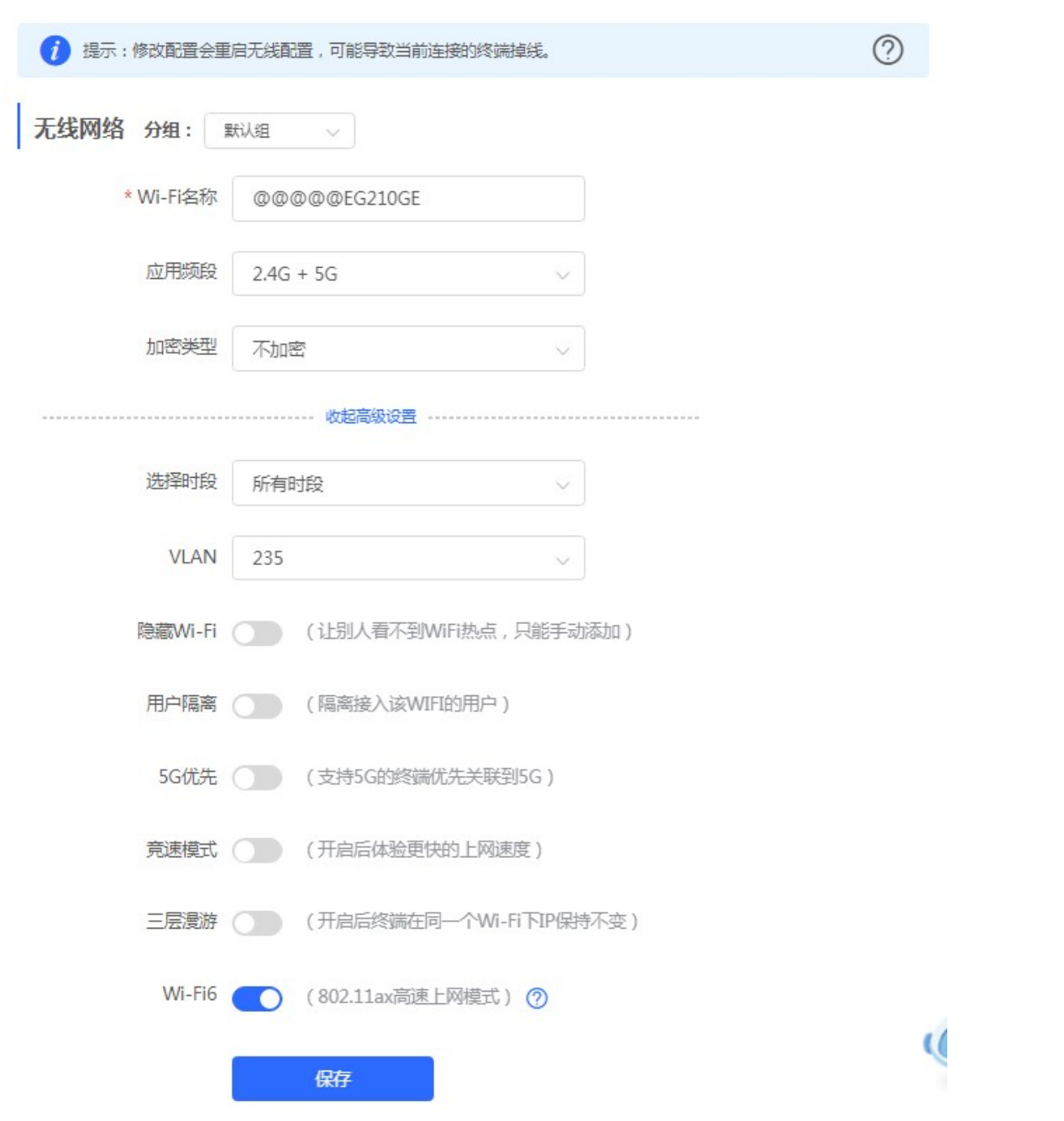

3.2.2.2 访客 Wi-Fi

访客 Wi-Fi 默认关闭,可在首页或者本页面开启。访客 Wi-Fi 默认开启"用户隔离"不可修改。访客网络支持配置生效时段, 可以配置为"一小时后关闭",时间到后,访客网络会变为关闭状态。

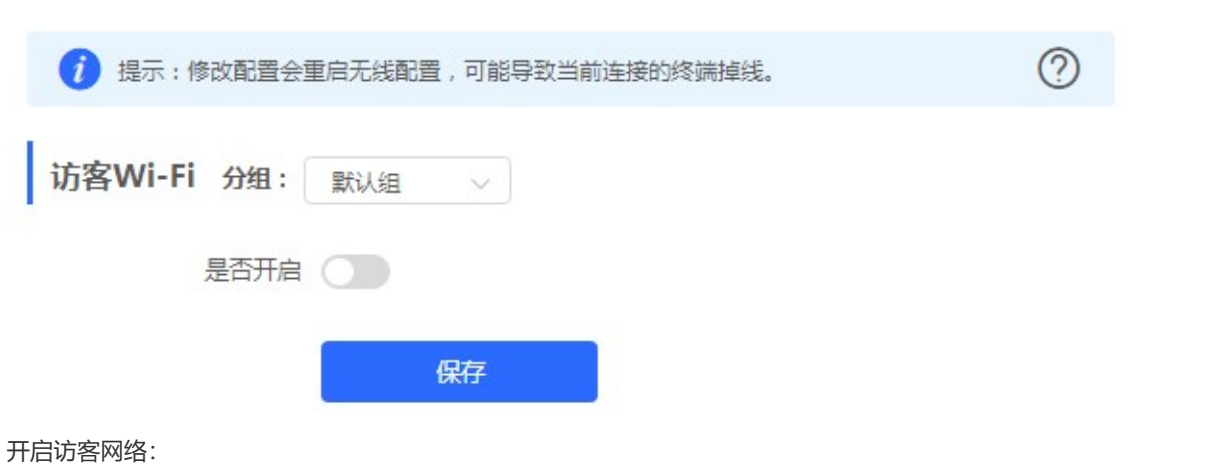

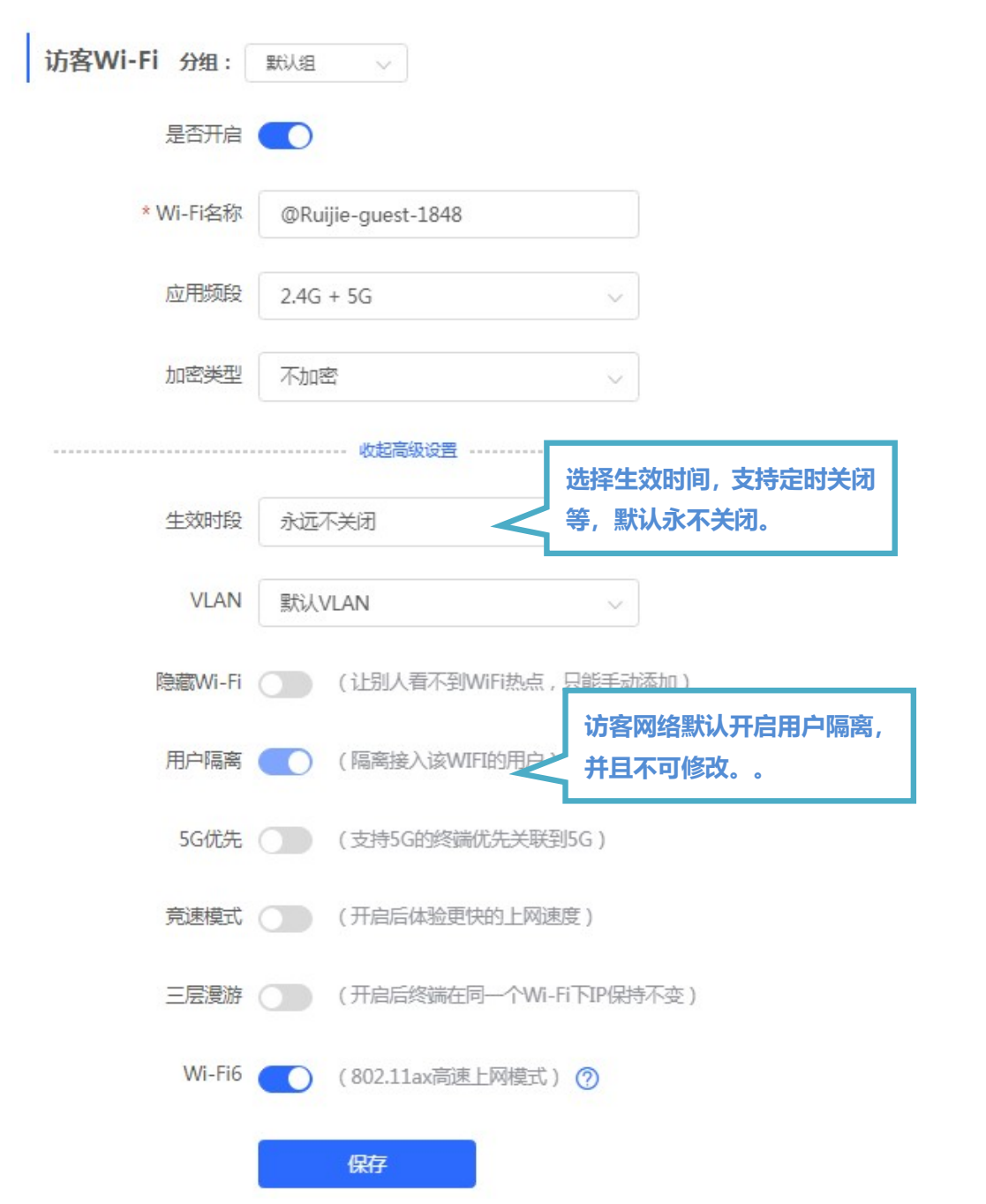

#### 3.2.2.3 Wi-Fi 列表

无线配置概览, 显示所有 Wi-Fi。"无线网络"也在列表中, 不可删除。

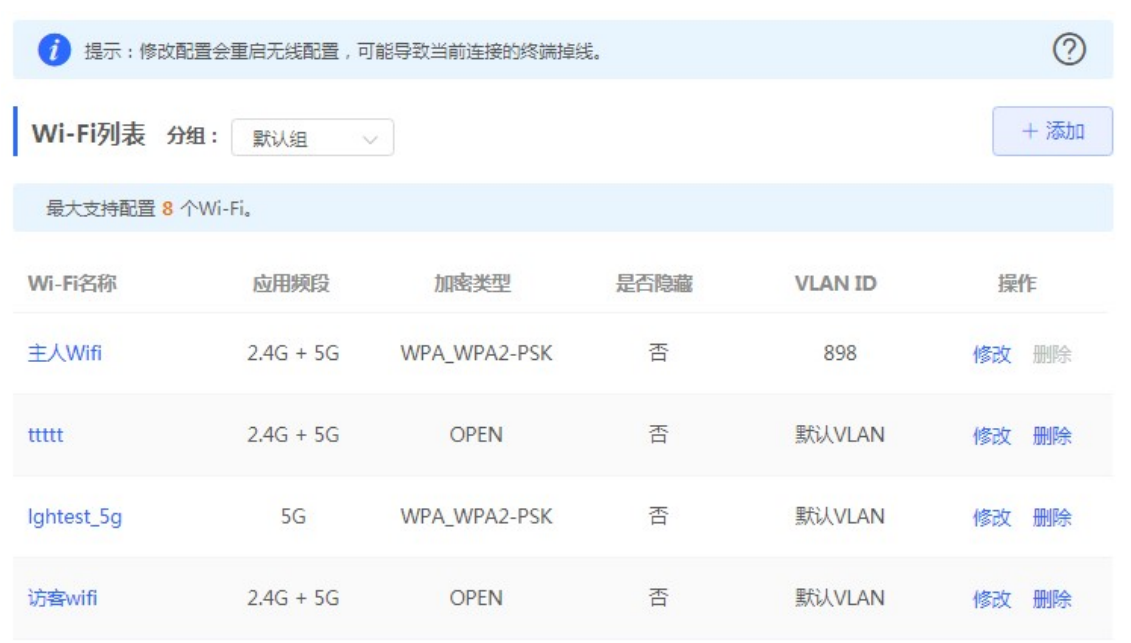

点击《添加》按钮,弹出对话框,配置项和<u>"无线网络"</u>配置一样,如下:

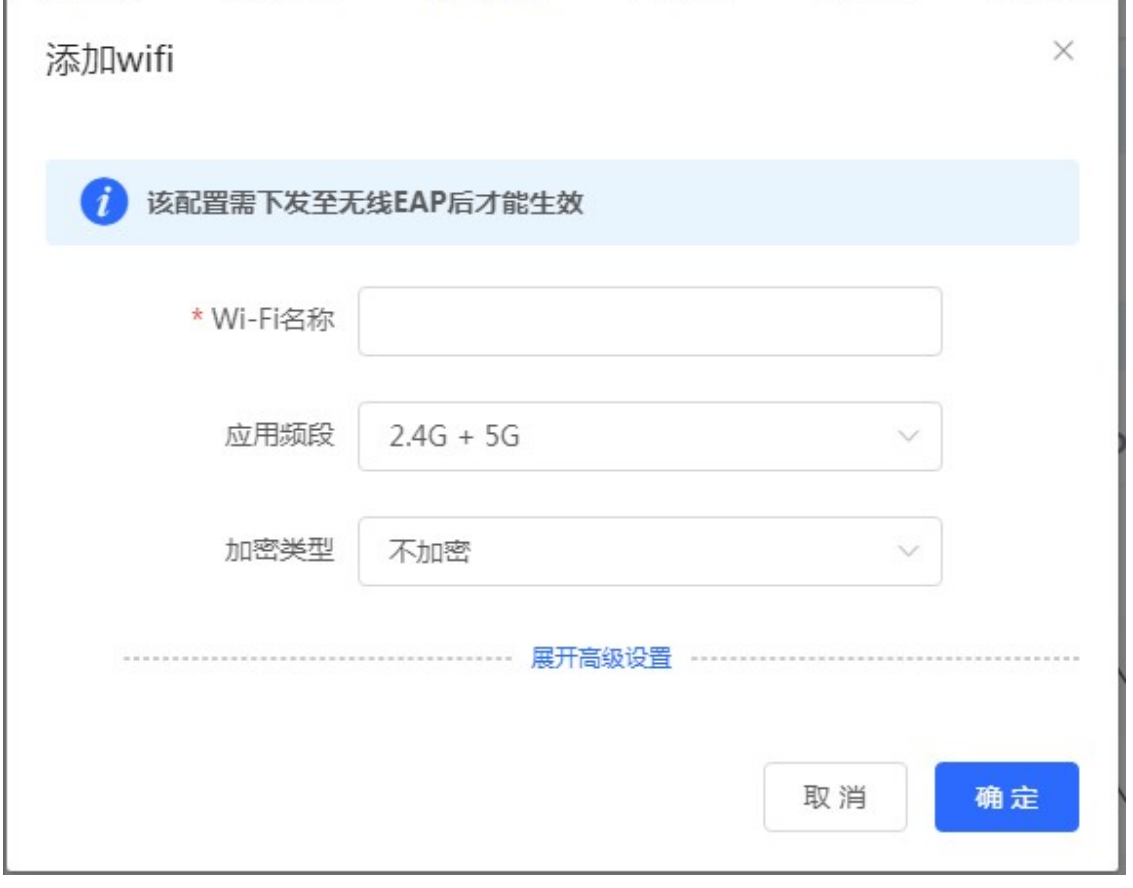

说明:可以通过右上角的"问号"按钮查看每个选项的说明,这里不再赘述。

#### 3.2.2.4 健康模式

设置无线功率,可选择时段设置开启健康模式。

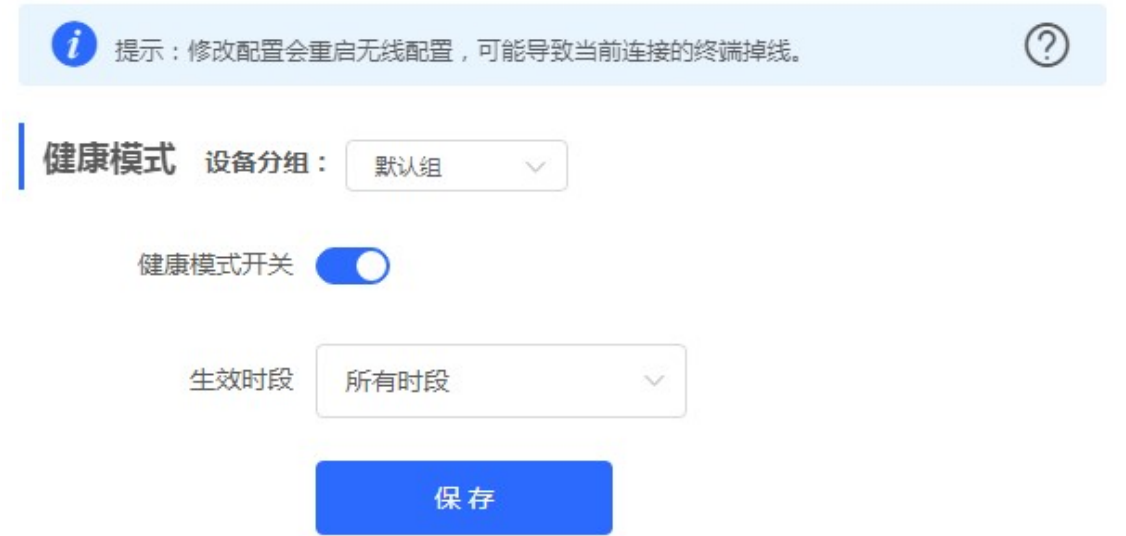

## 3.2.3 无线用户

连接到设备无线 WiFi 的用户信息。

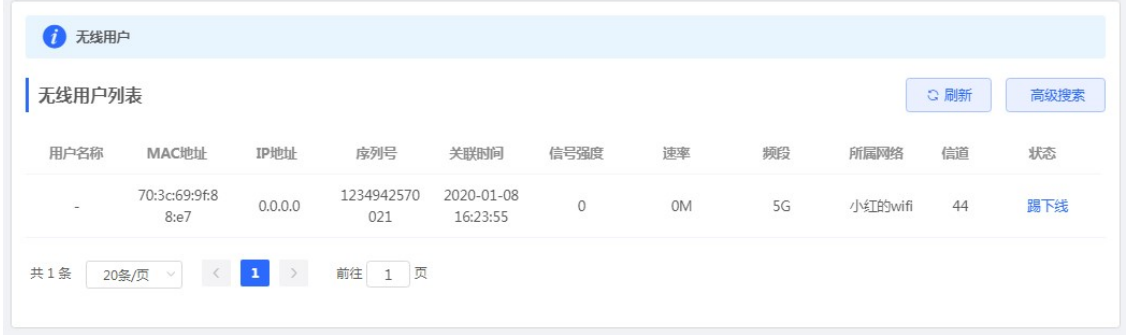

点击表格右上角的《高级搜索》按钮,可根据如下信息搜索用户,如下:

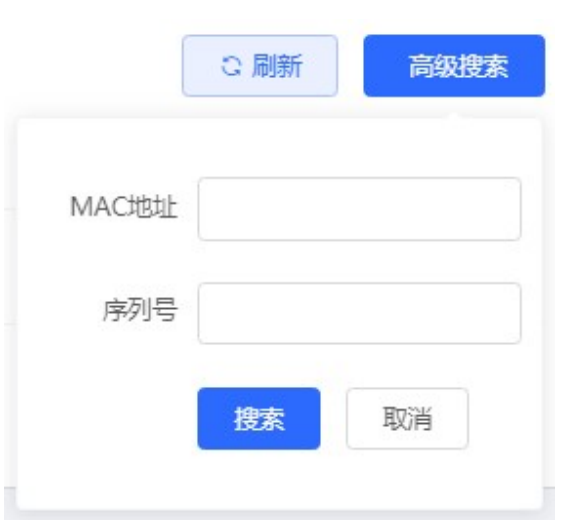

搜索是模糊匹配, MAC 可以输入完整 MAC (如: 00:74:9c:1e:4b:f4) 的一部分。同理, 也可以输入部分序列号来搜索。 状态栏可以对无线用户进行《踢下线》的操作。

#### 3.2.4 黑白名单

可以设置基于所有无线的全局黑白名单或者基于 SSID 的黑白名单。黑白名单可以"完全匹配"也可以"匹配前缀(OUI)"。

#### 3.2.4.1 全局黑白名单

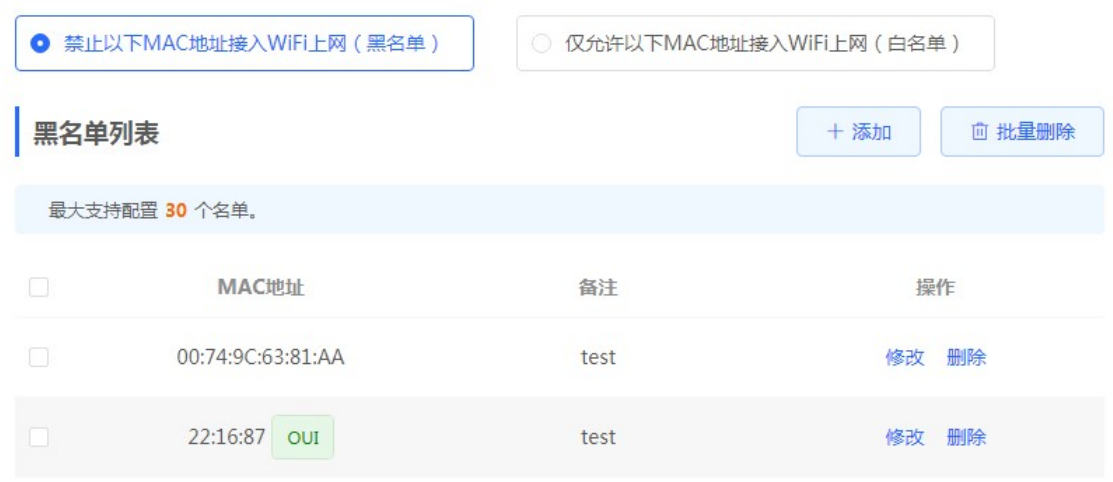

点击《新增》按钮,弹出如下对话框:

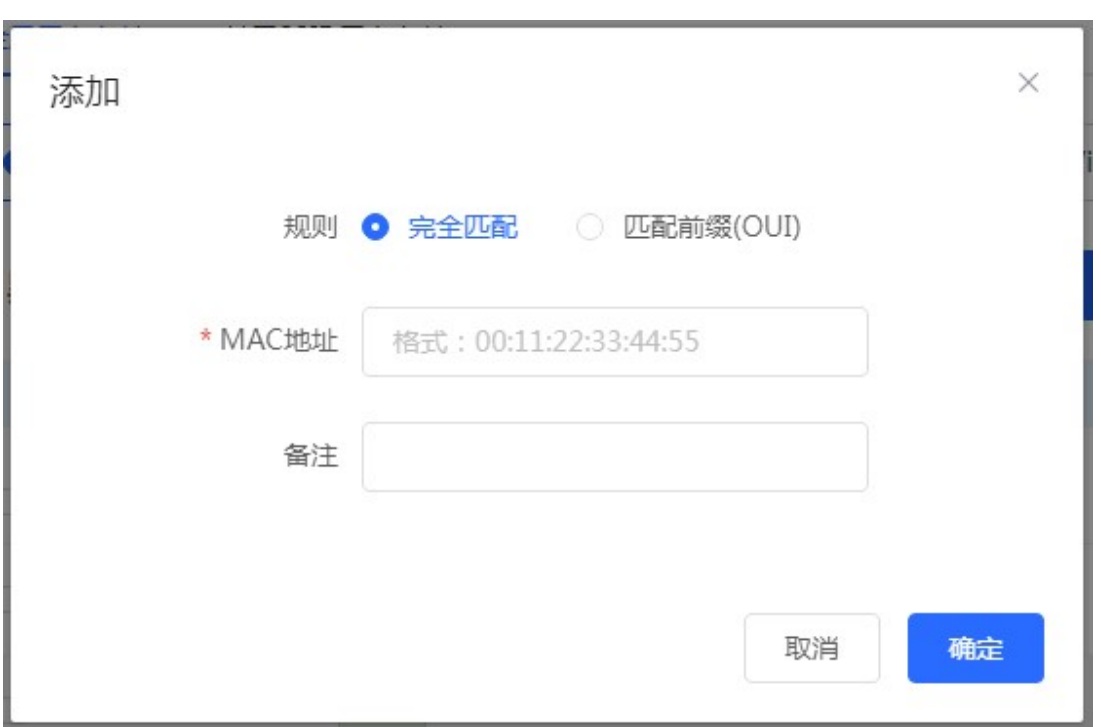

## 3.2.4.2 基于 SSID 黑白名单

设置基于 SSID 的黑白名单。界面如下:

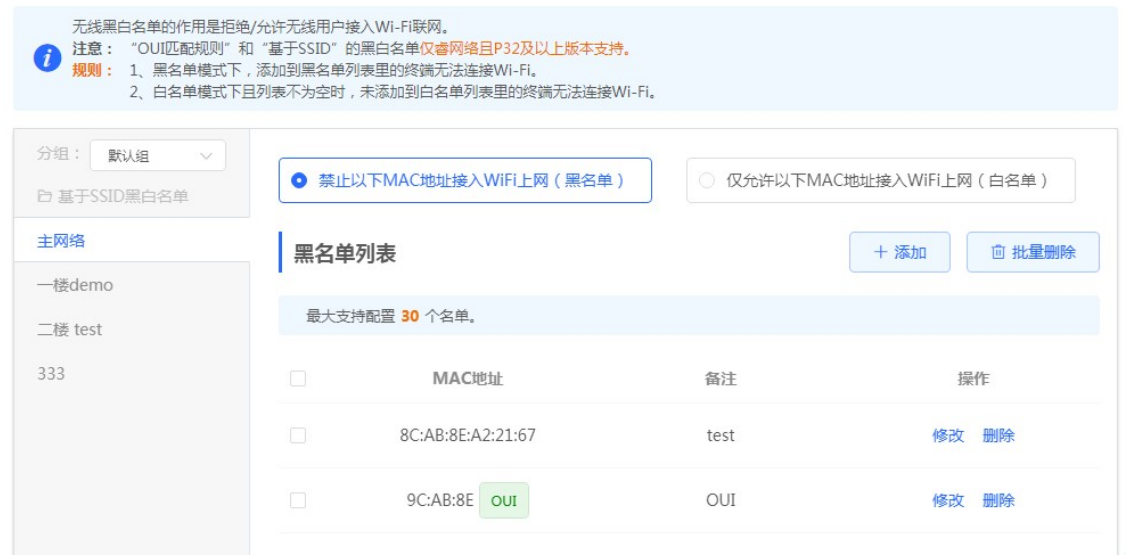

添加黑白名单同全局黑白名单。左侧是 SSID 列表,可以点击切换对不同的 SSID 添加黑白名单。

## 3.2.5 射频设置

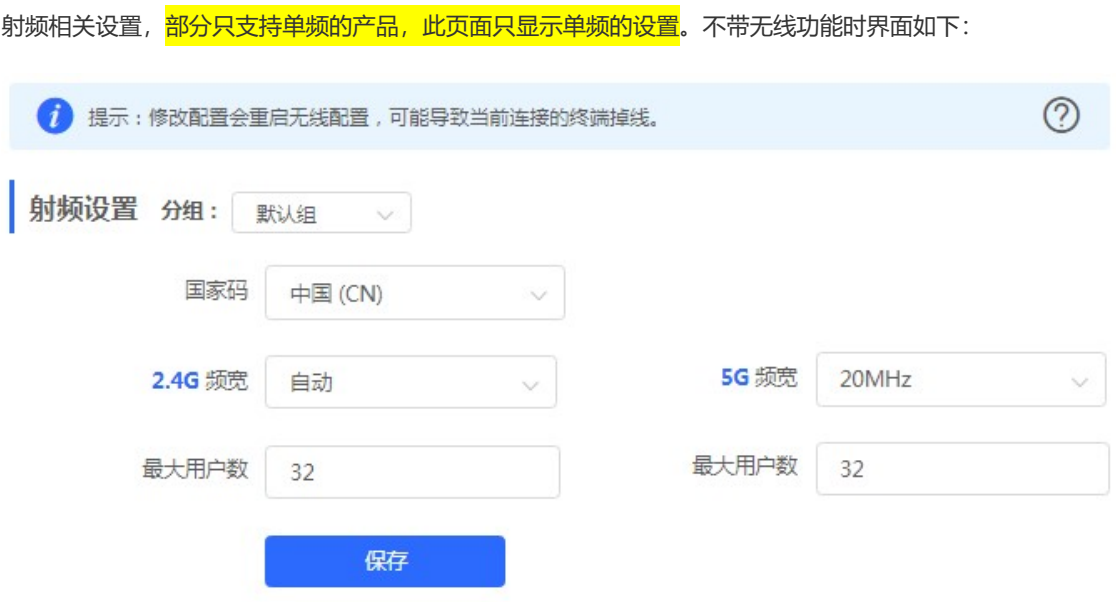

带无线功能的设备,射频设置页面会有"信道功率漫游灵敏度"相关配置项,如下:

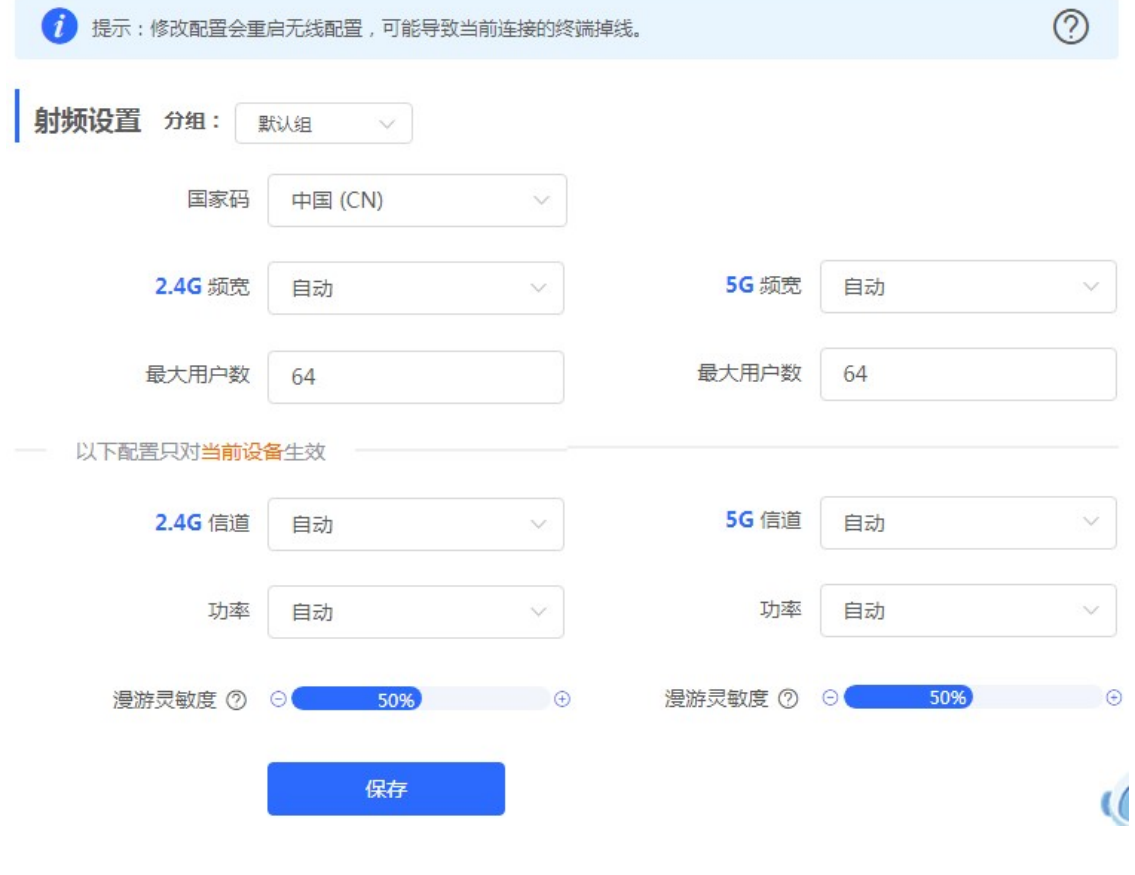

## 3.2.6 AP 有线口

AP 有线口的相关设置。

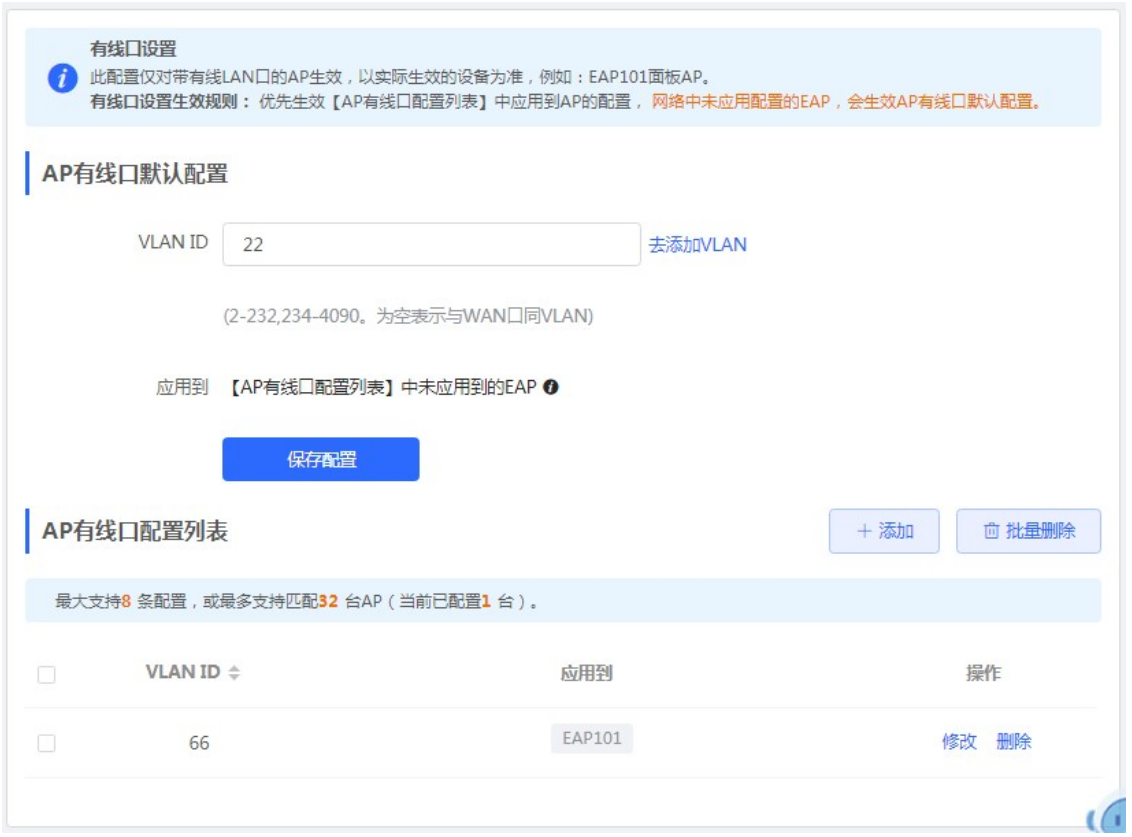

添加 AP 有线口:

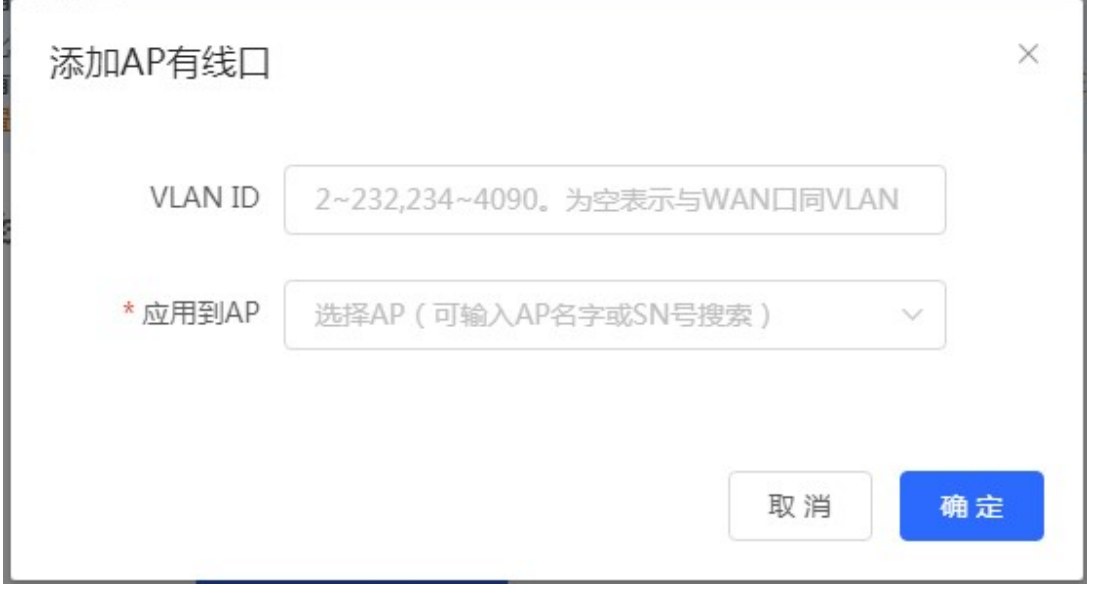

## 3.2.7 LED 灯设置

下联 EAP 设备的 LED 等开关设置。

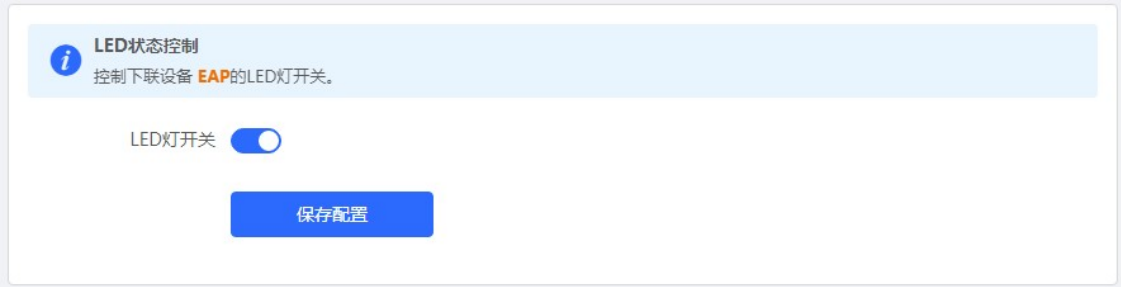

## 3.3 交换管理

显示当前网络下的交换机设备的信息。

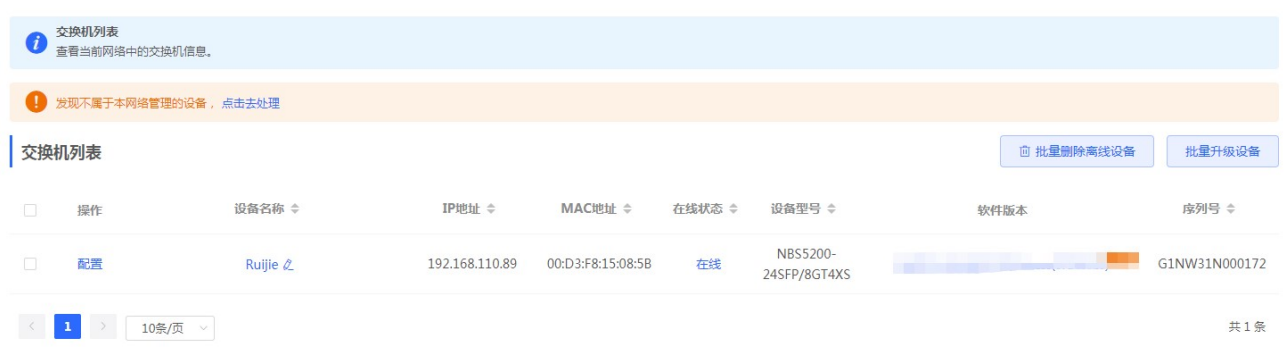

点击列表左侧的《配置管理》按钮,右侧将拉出交换机的 WEB 管理界面,可以对设备直接进行配置。

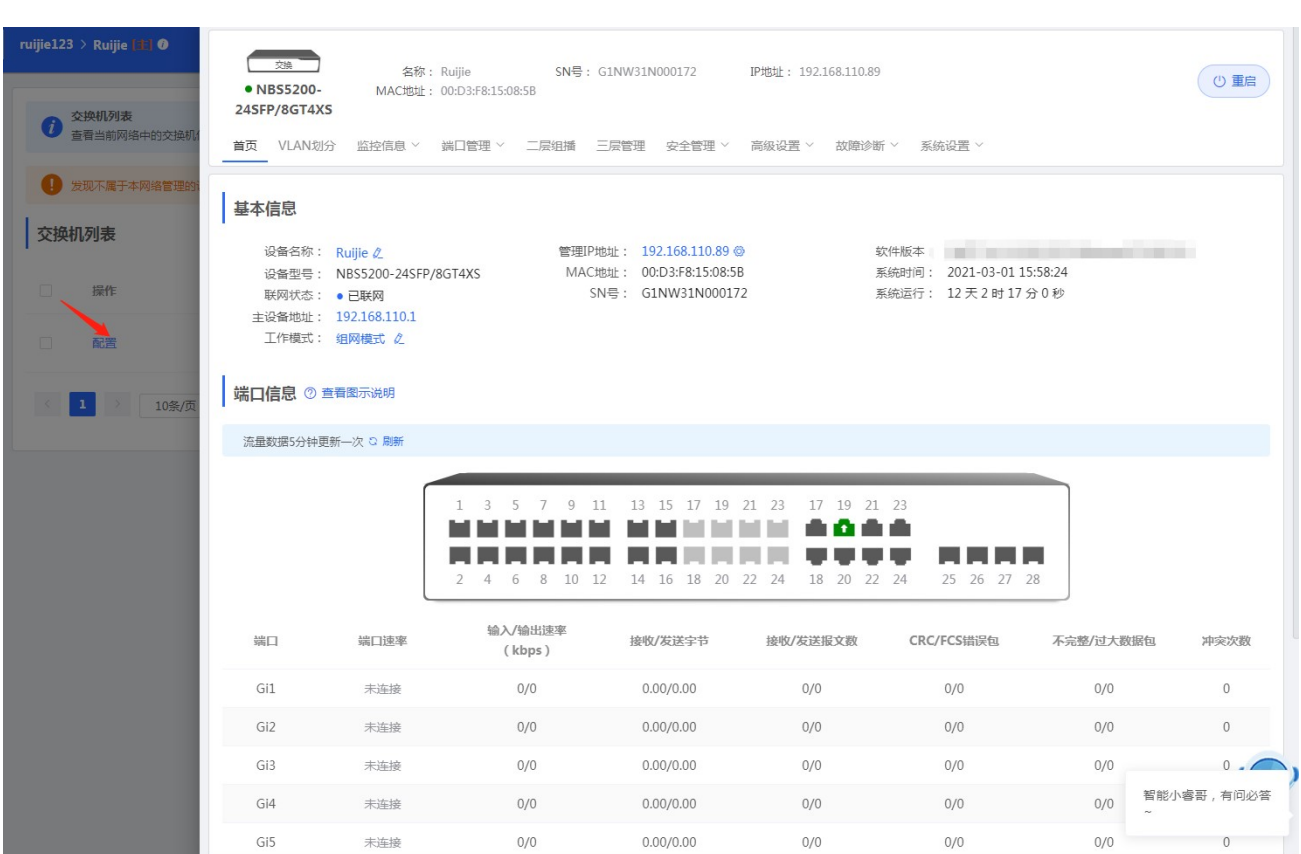

交换机管理界面请参考交换机的 WEB 管理手册,这里不加赘述。

## 3.4 整网管理

## 3.4.1 整网时间

设置设备的系统时间。一般配置成网络获取时间:

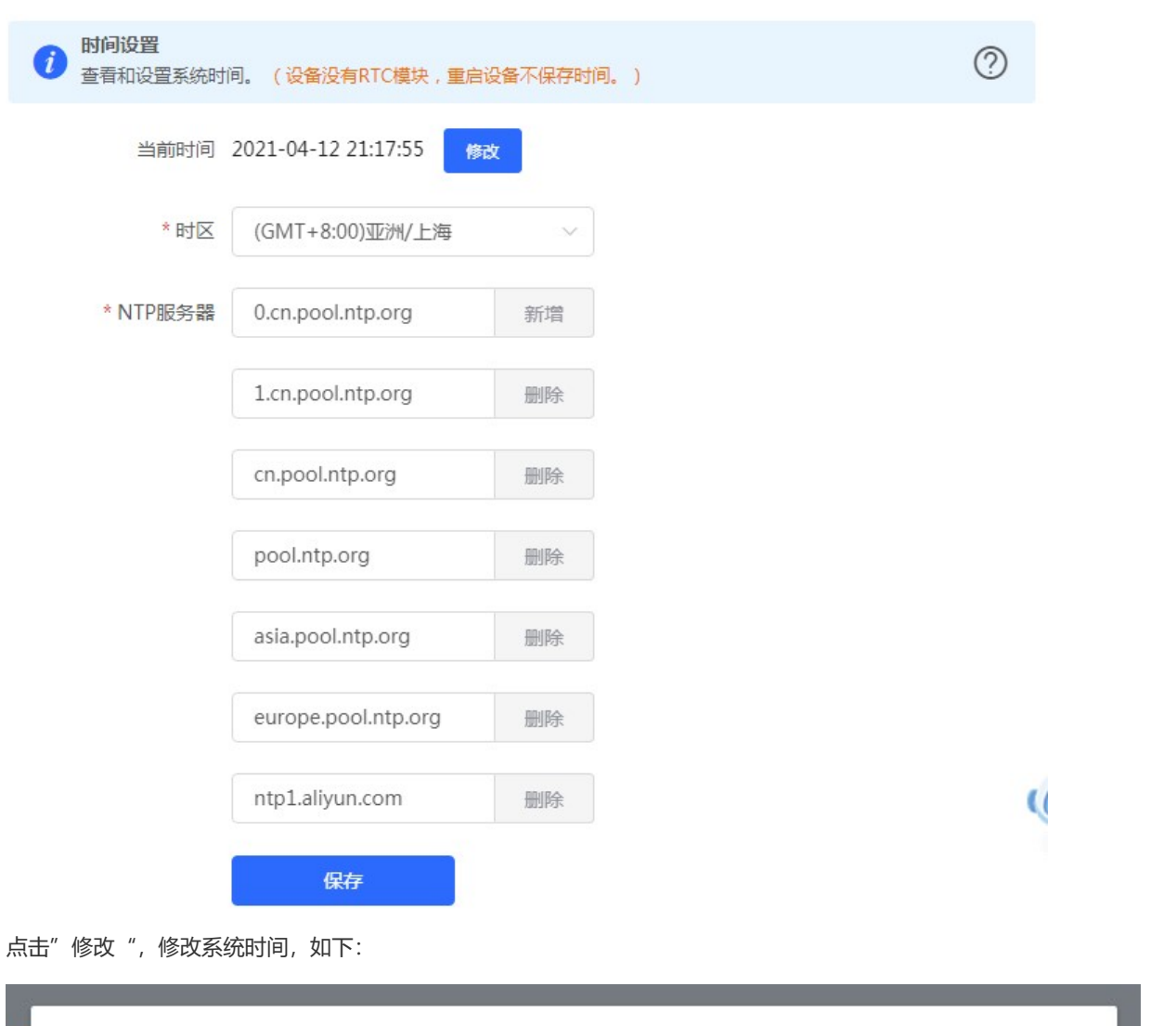

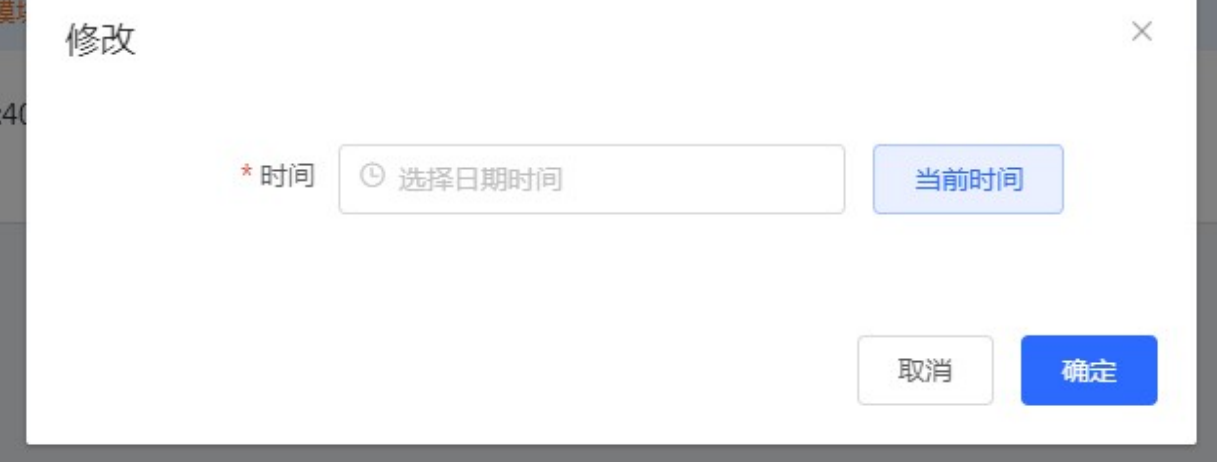

## 3.4.2 整网密码

设置设备密码,修改密码后需要重新登录下系统。

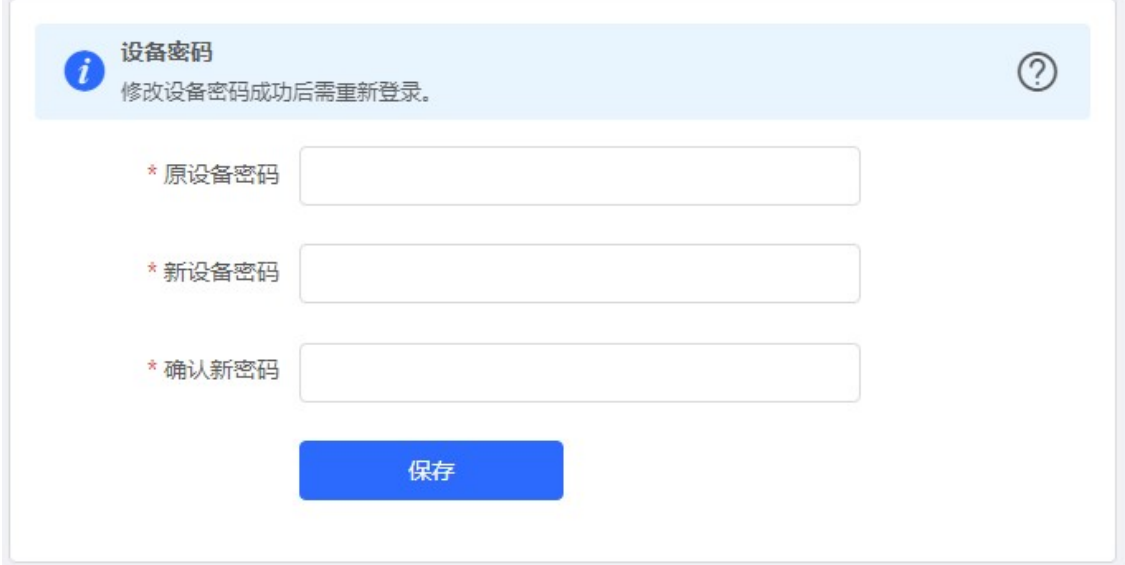

#### 3.4.3 整网定时重启

实现设备定时重启功能,配置如下:

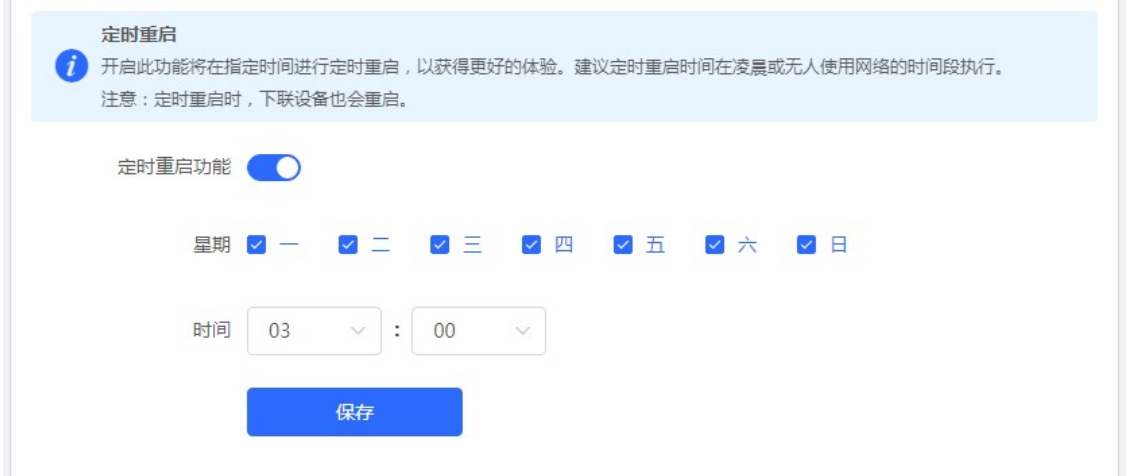

#### 3.4.4 整网重启/恢复

可以对当前网络下的设备进行"重启"或"恢复出厂"的操作。

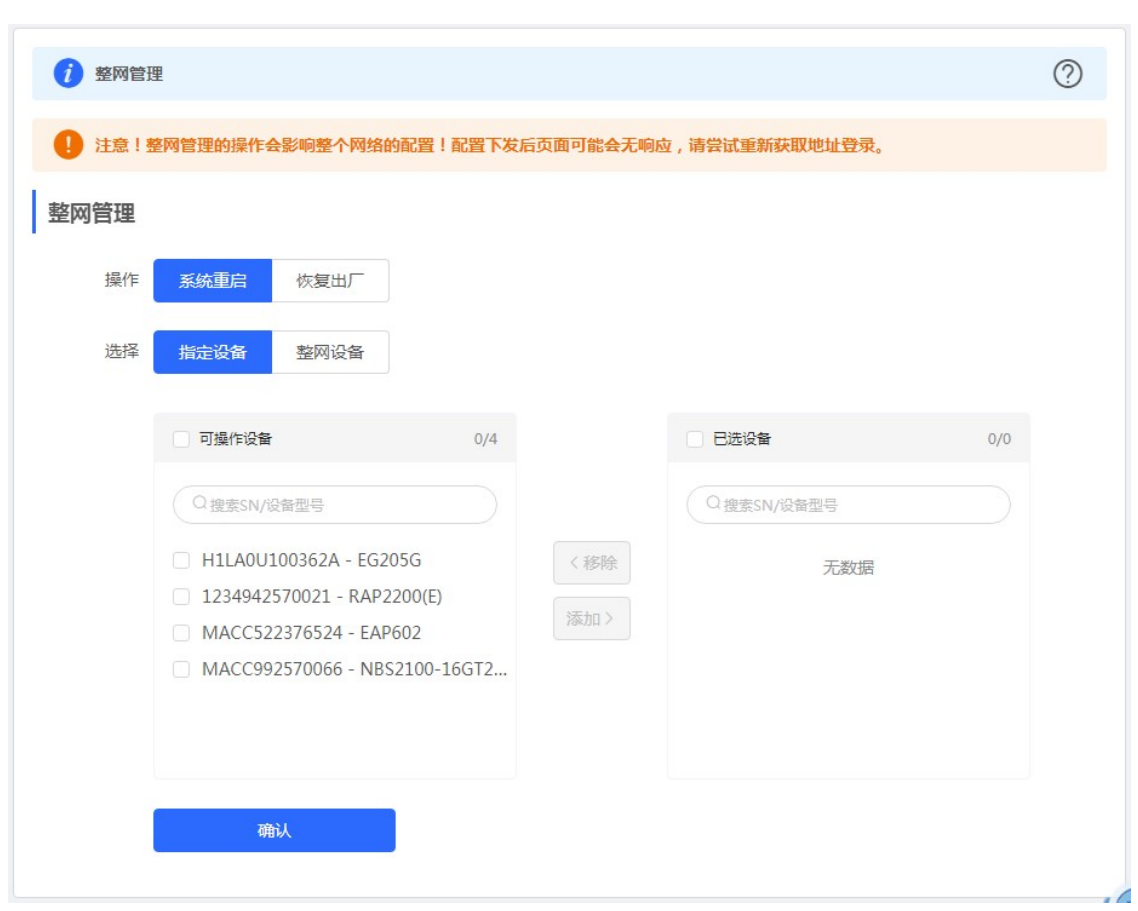

重启操作可以选择"指定设备"或者选择对"整网设备"操作,就是对选择的设备执行批量重启操作。 恢复出厂操作,是对"整网设备"的操作,可以选择是否"解除用户帐号绑定"选项。操作界面如下:

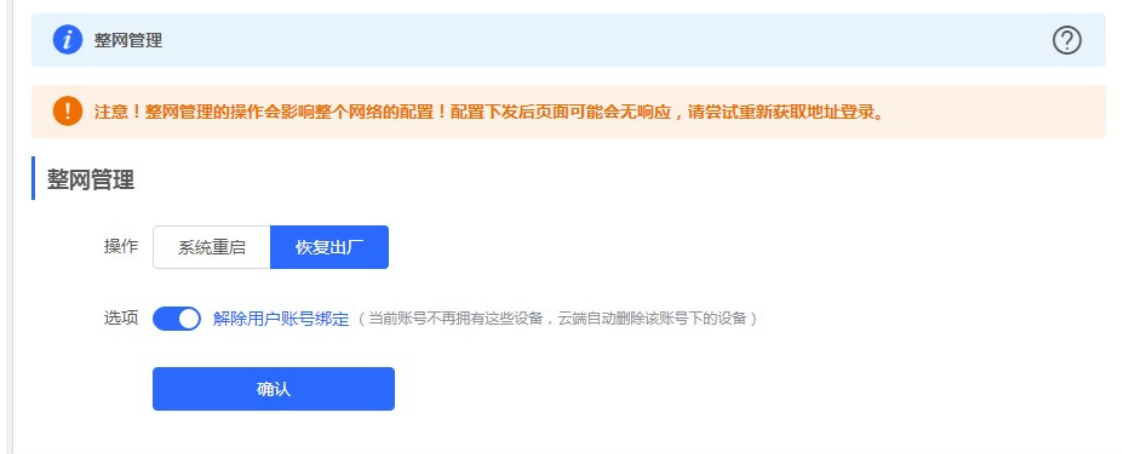

## 4 常见问题

#### 问题 1: 无法登录设备器 Web 管理界面该如何处理?

请参考以下步骤:

1) 确认网线已正常连接到了设备的 LAN 口, 对应的指示灯闪烁或者常亮。

2) 访问设置界面前, 建议将计算机设置成"自动获取 IP 地址", 由开启 DHCP 服务的设备器自动给计算机分配 IP 地址。如 果需要给计算机指定静态 IP 地址, 请将计算机的 IP 与设备 LAN 口 IP 设置在一网段, 如:默认 LAN 口 IP 地址为: 192.168.120.1,子网掩码: 255.255.255.0,计算机的 IP 地址应设置为: 192.168.120.X (X 为 2 至 254 之间任意整数), 子网掩码为: 255.255.255.0。

3) 使用 ping 命令检测计算机与设备之间的连通性。

4) 若上述提示仍不能登录到设备管理界面,请将设备恢复为出厂配置。

#### 问题 2: 忘记设备用户名和密码怎么办? 如何恢复出厂配置?

若您忘记登录密码,可在设备接通电源的情况下,长按面板上的 reset 键 5 秒, 设备重启后将还原为出厂设置, 出厂 默 认 IP: 192.168.120.1, 出厂设备无需密码可直接访问 web 管理界面。